IEEE802.11a/b/g ワイヤレスビーム 無線LANルータ

ユーザーズ

マニュアル

# **CQW-AP14X**

PLANEX COMMUNICATIONS INC.

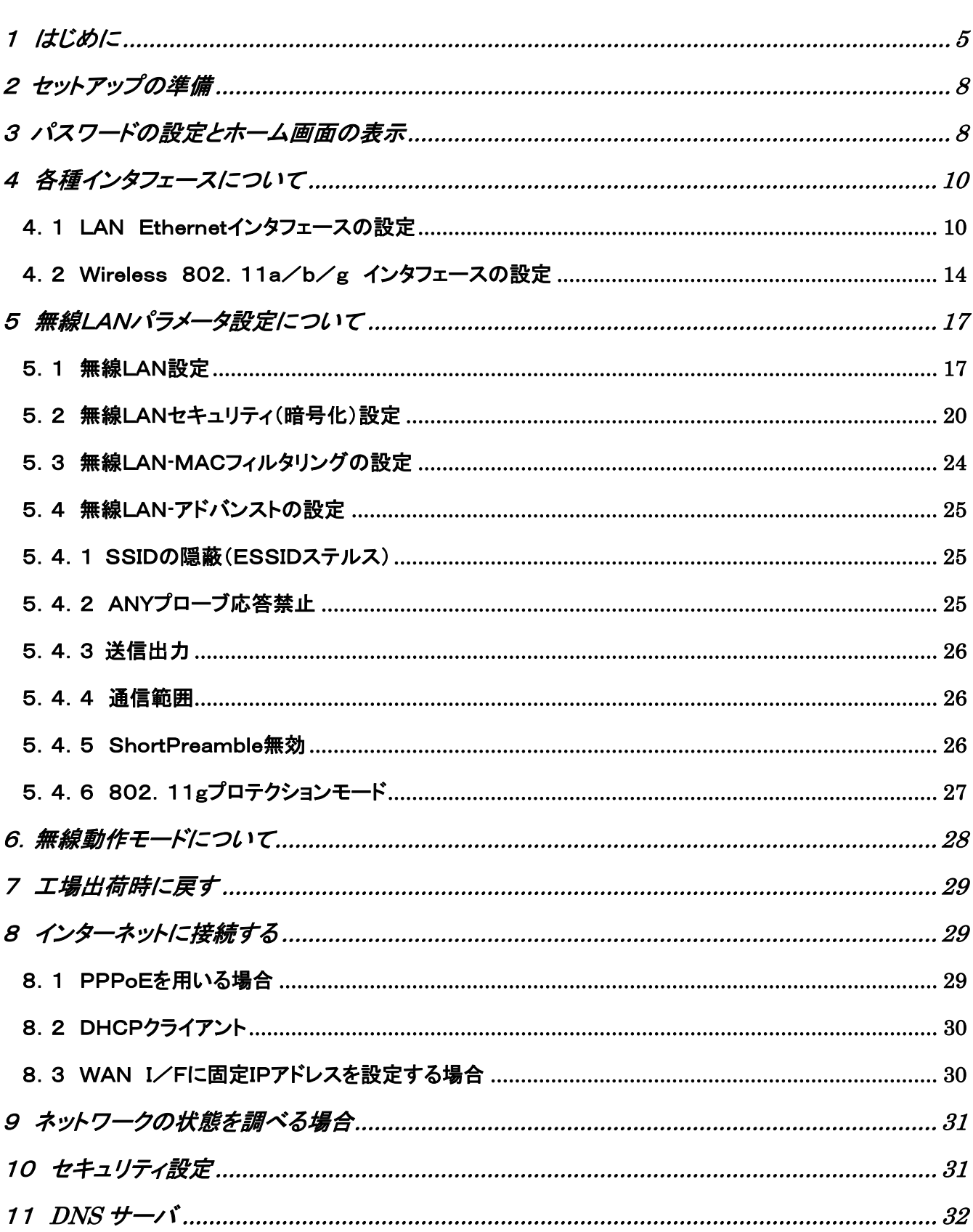

目 次

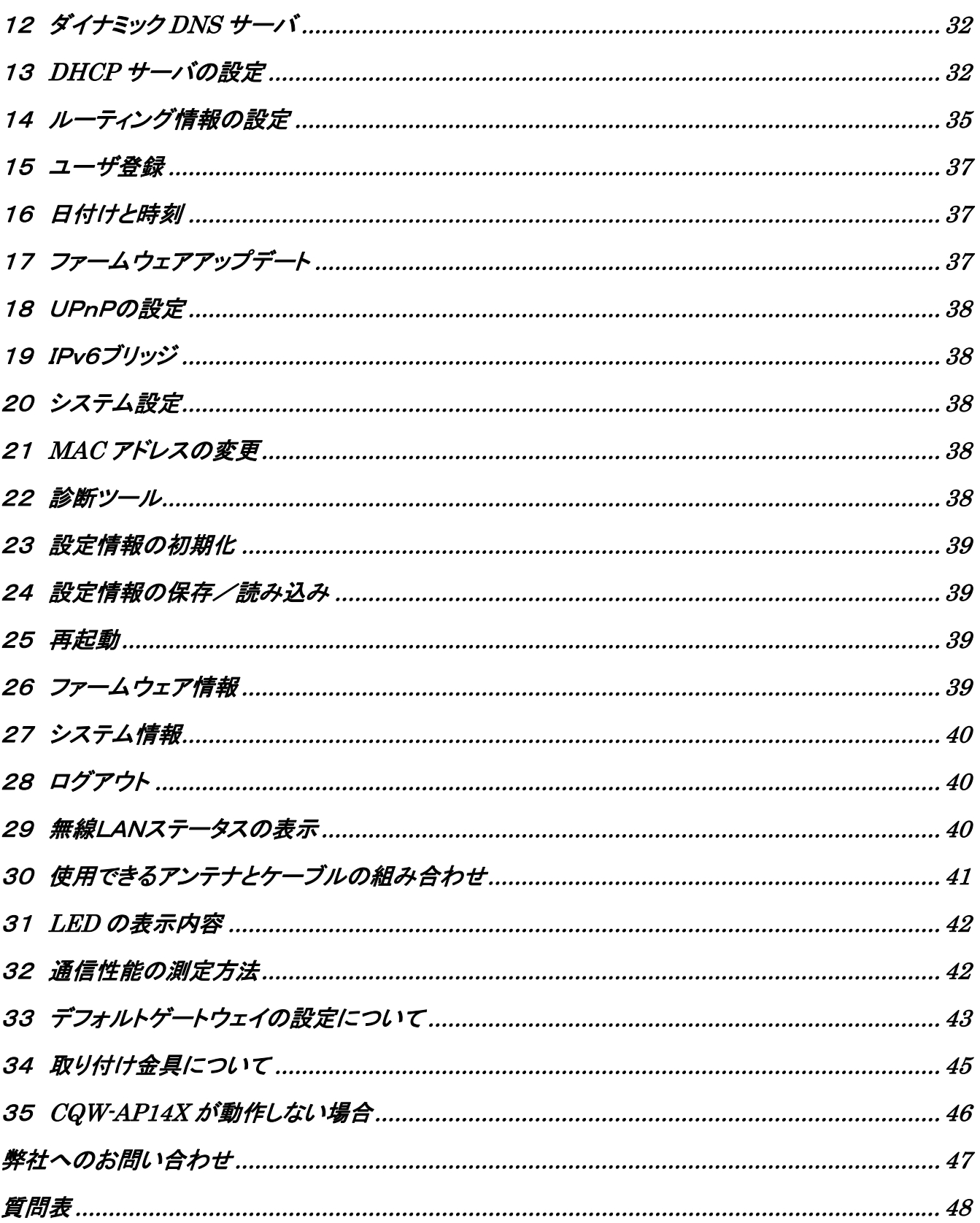

### 使用前に必ずお読みください

■本書の目的

本製品を本製品をお買い上げいただき誠にありがとうございます。本書は、本製品を正しくお使いい ただくための手引きです。必要なときにいつでもご覧いただくために、大切に保管していただきます ようお願いいたします。

■ご注意

- · 本製品の故障・誤作動・不具合・通信不良、停電・落雷などの外的要因、第3者による妨害行為など の要因によって、通信機会を逃したために生じた損害などの純粋経済損失につきましては、当社は一 切その責任を負いかねます。
- · 通信内容や保持情報の漏洩、改竄、破壊などによる経済的・精神的損害につきましては、当社は一切 その責任を負いかねます。
- · 本製品は、一般家庭や小規模事業所におけるブロードバンド環境下での利用を前提にしています。物 理的・論理的に規模の大きなネットワークや、一般的ではない環境または目的で本製品を使用した場 合、正常に動作しない可能性があります。
- · 本製品パッケージ等に記載されている性能値(スループット)は、当社試験環境下での参考測定値で あり、お客様環境下での性能を保証するものではありません。また、バージョンアップ等により予告 無く性能が上下することがあります。
- · ハードウェア、ソフトウェア、外観に関しては、将来予告なく変更されることがあります。
- · 本製品内部のソフトウェア(ファームウェア)更新ファイル公開を通じた修正や機能追加は、お客様 サービスの一環として随時提供しているものです。内容や提供時期に関しての保証は一切ありません。
- · 一般的に、インターネットなどの公衆網の利用に際しては、通信事業者との契約が必要になります。
- · 通信事業者によっては公衆網に接続可能な端末台数を制限、あるいは台数に応じた料金を設定してい る場合があります。通信事業者との契約内容をご確認ください。
- · 輸送費、設定、調整、設置工事などは、お客様負担となります。
- · 本製品は日本国内仕様であるため、別途定める保証規定は日本国内でのみ有効です。

### ■著作権等

- · 本書に関する著作権は、プラネックスコミュニケーションズ株式会社へ独占的に帰属します。 プラネックスコミュニケーションズ株式会社が事前に承諾している場合を除き、形態及び手段を問わ ず、本書の記載内容の一部、または全部を転載または複製することを禁じます。
- · 本書の作成にあたっては細心の注意を払っておりますが、本書の記述に誤りや欠落があった場合もプ ラネックスコミュニケーションズ株式会社はいかなる責任も負わないものとします。

· 本書の記述に関する、不明な点や誤りなどお気づきの点がございましたら、弊社までご連絡ください。 本書および記載内容は、将来予告なく変更されることがあります。

●マニュアル内の表記について

本マニュアル内では製品の名称を本製品と表記します。区別が必要な場合は製品型番で表記します。

本マニュアルにおける記載内容は、将来予告なく変更されることがあります。

●記載の会社名および製品名は各社の商標または登録商標です。

User's Manual Version 1.0 No.PMN-0611\_TN\_CQW-AP14X

## 本製品を安全にご利用いただくために

本製品のご利用に際して、以下の警告および注意をご覧いただき必ずお守りください。 これらの事項が守られないとき、「感電」「火災」「故障」などが発生する場合があります。 これによって本製品を利用される方が負傷されたり死亡につながる恐れがあります。また、 万一「発火」「発煙」「溶解」などが発生した場合には速やかに本製品の利用を中止し、 弊社サポートセンターへ連絡するようお願いいたします。

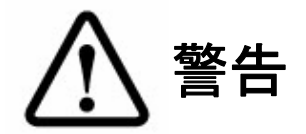

### **■**設置及び保管に関して

- · 動作環境範囲外で本製品をご利用にならないでください。 範囲外の温度や湿度の環境でご利用になることで、感電、火災などの発生、または製品の誤作動、故 障などの原因となる恐れがあります。
- · 直射日光の当たる場所や暖房器具の近くで本製品をご利用にならないでください。 本製品が加熱することで、感電、火災などの発生、または製品の誤作動、故障などの原因となる恐れ があります。
- · 温度変化の激しい場所で本製品をご利用にならないでください。 動作範囲内の温度であっても温度変化が激しい場所でご利用することで、結露などが原因で感電、火 災などの発生、または製品の誤作動、故障などの原因となる恐れがあります。
- · 本製品の近くに液体が入った容器を置かないでください。 本製品に液体がこぼれることで、感電、火災などの発生、または製品の誤作動、故障などの原因とな る恐れがあります。
- · コンピュータの取り付け口に異物などが混入しているときは取り除いてください。 コンピュータの取り付け口に異物が混入した状態で本製品を取り付けることで、感電、火災などの発 生、または製品の誤作動、故障などの原因となる恐れがあります。
- · 本製品を分解、改造しないでください。 本製品を分解または改造することで、感電、火災などの発生、または製品の誤作動、故障などの原因 となる恐れがあります。また改造は法律で禁止されています。

### ■取り扱いに関して

- · 高温に注意してください。 本製品の使用中は高温になっている恐れがあります。不用意に触ると火傷の恐れがあります。
- · 湿気やほこりの多いところに保管しないでください。 湿気やほこりの多いところに保管することで、感電、火災などの発生、または製品の誤作動、故障な どの原因となる恐れがあります。
- · 本製品を重ねて設置しないでください。 本製品を重ねて設置することで製品が加熱し、感電、火災などの発生、または本製品の誤作動、故障 などの原因となる恐れがあります。
- · 振動の多い場所や不安定な場所で本製品をご利用にならないでください。 振動の多い場所や不安定な場所で本製品をご利用になることで、本製品の落下、誤作動、故障などの 原因となる恐れがあります。
- · 静電気に注意してください。 本製品は精密機器です。静電気の影響によって、製品の誤作動、故障などの原因となる恐れがありま す。本製品を取り付ける際は、コネクタや取り付け部分を触れないなどの注意をしてください。
- · 落下や衝撃に注意してください。 本製品に落下や衝撃を与えることで、感電、火災などの発生、または製品の誤作動、故障などの原因 となる恐れがあります。

#### **■**その他

- ・ 本製品は日本国内でご利用ください。 本製品は日本の国内法のもとで利用可能な製品です。海外での利用はできません。また、本製品ご利 用の際は各地域の法令や政令などによって利用の禁止や制限がなされていないかご確認してください。
- ・ ご利用のコンピュータのデータのバックアップを取得してください。 本製品のご利用にかかわらず、コンピュータのデータのバックアップを定期的に取得してください。 万一不測の事態が発生し不用意なデータの消失や復旧が不可能な状態に陥ったとき回避策になります。 なお、本製品のご利用に際しデータ消失などの障害が発生しても、弊社では保証いたしかねることを あらかじめご了承ください。

## 1 はじめに

 このたびは、ワイヤレスビーム(CQW-AP14X)をお買い上げ頂きまして、誠に有難うございます。 本装置は、インターネットに接続するためのWANインタフェース、4ポートのLANインタフェース(4ポートの スイッチングHUBと同等です)、1枚の無線LANインタフェースから構成されています。 本装置を用いて以下の構成を実現できます。

・ルータモード

無線 LAN ルータとして動作させることが可能です。無線区間では、無線 LAN アクセスポイントとしても、 無線 LAN 端末(子機)としても動作できます。また、ワイヤレスビーム(CQW-AP14X)の LANインタフェース に複数のパソコンを接続してネットワークを構築できます。

#### ・ブリッジモード

無線/有線 LAN ブリッジ構成が可能です。無線区間では、無線 LAN アクセスポイントとしても、 無線 LAN 端末(子機)としても動作できます。また、ワイヤレスビーム(CQW-AP14X)の LANインタフェース 上に同一ネットワークアドレスの複数のパソコンを接続してネットワークを構築できます。

※他社無線 LAN ブリッジ装置との動作保障はありません。ブリッジ構成は弊社無線 LAN 装置間で構成 願います。

※無線 LAN 構成の具体的な設定方法については「6章 無線動作モードについて」をご参照ください。

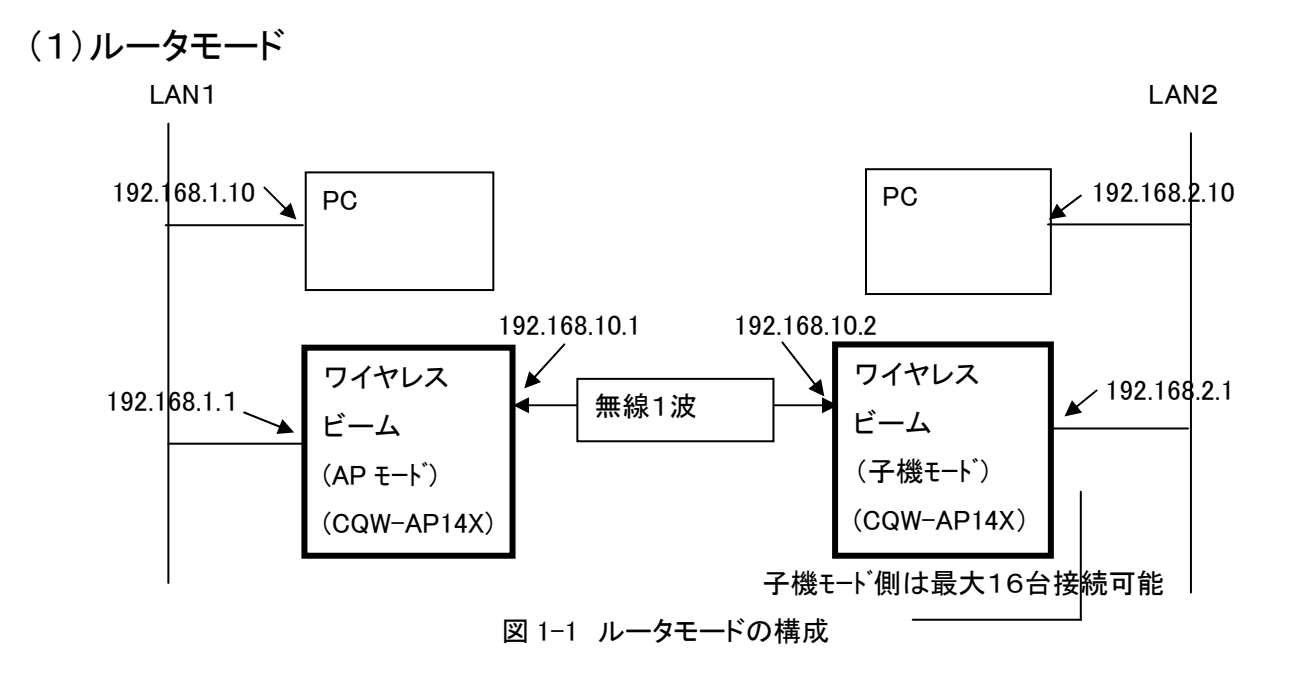

 192.168.1.xxのLAN1と192.168.2.xxのLAN2をワイヤレスビームで接続できます。 ワイヤレスビームの無線インタフェースは、192.168.10.1、および、192.168.10.2で構成して います。

(a)対向する無線/有線 LAN ブリッジの場合

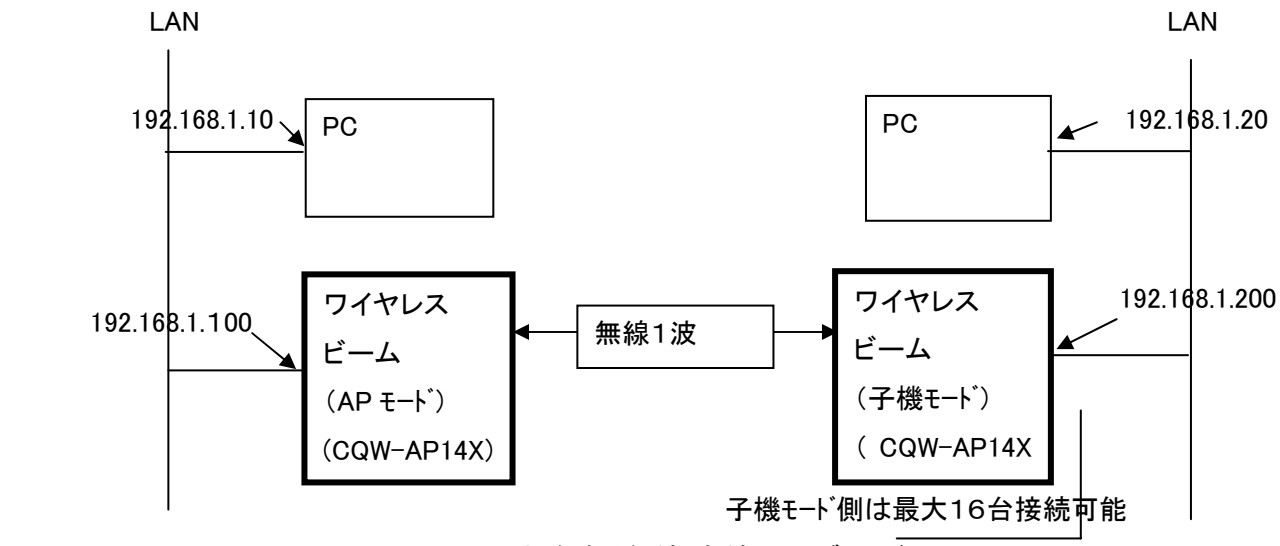

図 1-2 対向する無線/有線 LAN ブリッジ

(b)子機がノート PC の場合

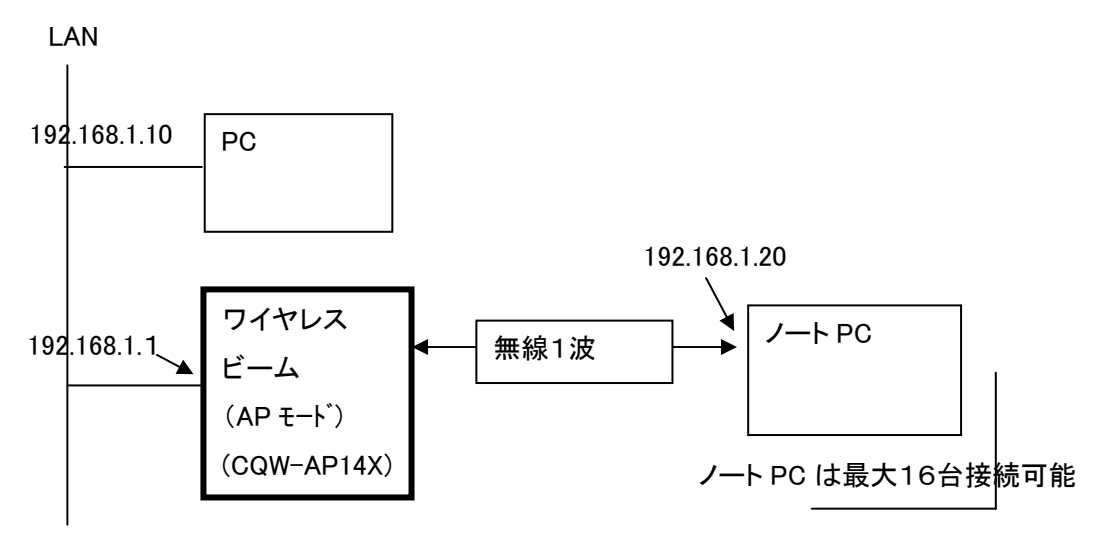

図 1-3 ノート PC を子機とした無線 LAN ブリッジネットワーク

ワイヤレスビームの無線インタフェースはLAN側のIPアドレスと同一です。

#### ・インターネットへの接続

 ワイヤレスビームをインターネットに接続する場合は、WAN インタフェースにインターネットからの LAN ケーブ ルを接続します。ワイヤレスビームはインターネットに接続する場合に PPPoE プロトコルを用いることを指定し たり、ISP から DHCP プロトコルを用いて、IP アドレスの割り当てを受けることができます。ワイヤレスビーム は、ブロードバンドルータとして動作し、LAN インタフェース上の PC に対し、NAT 機能の提供や、DMZ 機能と してインターネットから受信したパケットを LAN 上の PC に転送する機能があります。インターネットからの 攻撃を防止するためにセキュリティ・アイコンからファイアウオールを設定できます。

ご注意: CQW-AP14X はインターネット接続時にVPN-IPSec を使用できません。 VPN-IPSec をご利用になる場合は弊社他製品(WBH-18IXR 等)をご検討ください。

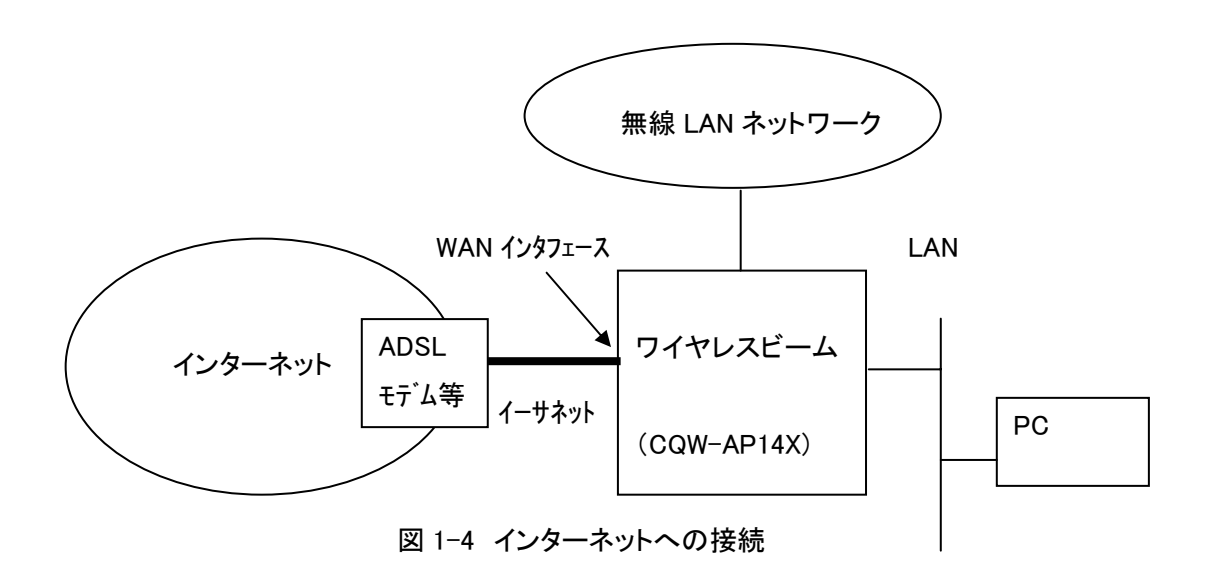

2 セットアップの準備

 ワイヤレスビーム(CQW-AP14X)のセットアップ(環境設定)には、パソコン(PC)が必要です。 PC 上の Microsoft Windows 等からブラウザ(Internet Explorer 等)を用いて、セットアップ内容を指示します。 PC とワイヤレスビームの LAN インタフェースを、LAN ケーブルで結線して、アクセスしてください。 工場出荷時、ワイヤレスビームの IP アドレスは「192.168.1.1」です。 PC 上のブラウザから、"http://192.168.1.1/"という URL でアクセスしてください。

## 3 パスワードの設定とホーム画面の表示

 セットアップ PC からブラウザを起動し、URL に、"http://192.168.1.1/"と指定してください。 ブラウザの画面に以下のパスワード設定画面が表示されます。

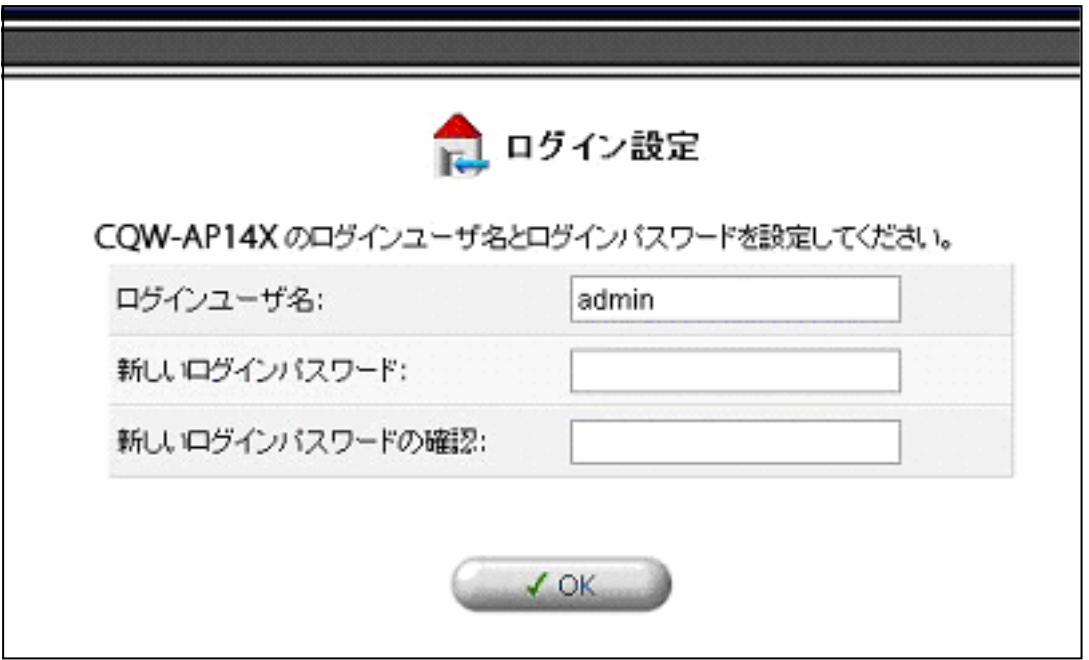

図 3-1 ログイン画面

 新しいログインパスワードを2回入力して下さい。カーソルの移動は TAB キーで行ってください。 2回パスワードを入力し、OK ボタンを押下しますと、次頁のホーム画面が表示されます。 入力したログインユーザ名の"admin"とログインパスワードは、ブラウザを起動する毎に問い合わせが ありますので、忘れないようにしてください。ログインパスワードを忘れてしまった場合は、「第7章 工場出荷 時に戻す」の章を参照してください。

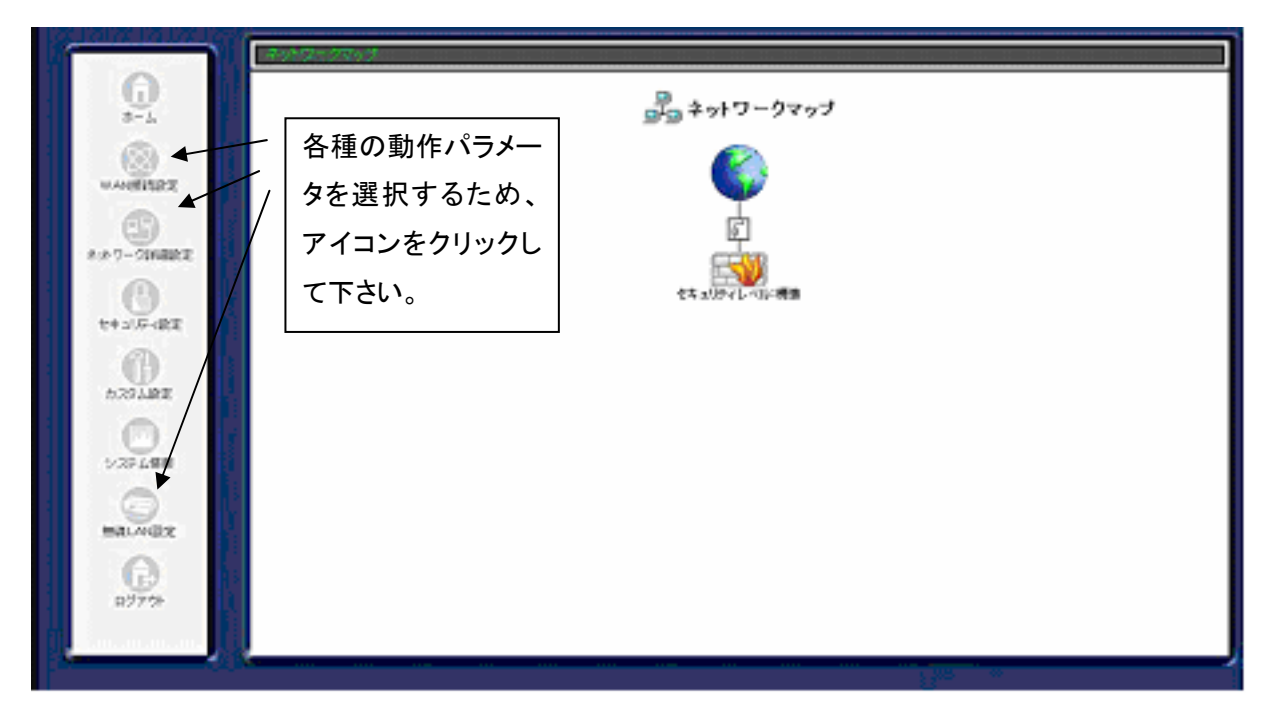

図 3-2 ホーム画面

 ホーム画面の左側に表示された以下のアイコンをクリックすると、各種の動作パラメータを設定できます。 WAN 接続設定アイコン: WAN インタフェースの PPPoE の設定の設定を行います。

ネットワーク詳細設定アイコン:IPアドレス設定等、ネットワークインタフェースの設定を行います。

 セキュリティ設定アイコン: ファイアウオールの設定を行います。無線のセキュリティは無線 LAN 設定の 無線 LAN パラメータ設定から、指定できます。

カスタム設定アイコン: 各種のカスタム設定を行えます。また、再起動も可能です。

システム情報を表示できます。

無線 LAN 設定アイコン: 無線LANの動作モード、無線LAN接続のパラメータを設定できます。 ログオフアイコン: 画面を終了させます。

## 4 各種インタフェースについて

## 4. 1 LAN Ethernetインタフェースの設定

 LAN EthernetインタフェースのIPアドレスを変更するには、ホーム画面からネットワーク詳細設定を選択し ます。 ネットワーク詳細設定をクリックしますと、以下のネットワーク詳細設定画面が表示されます。

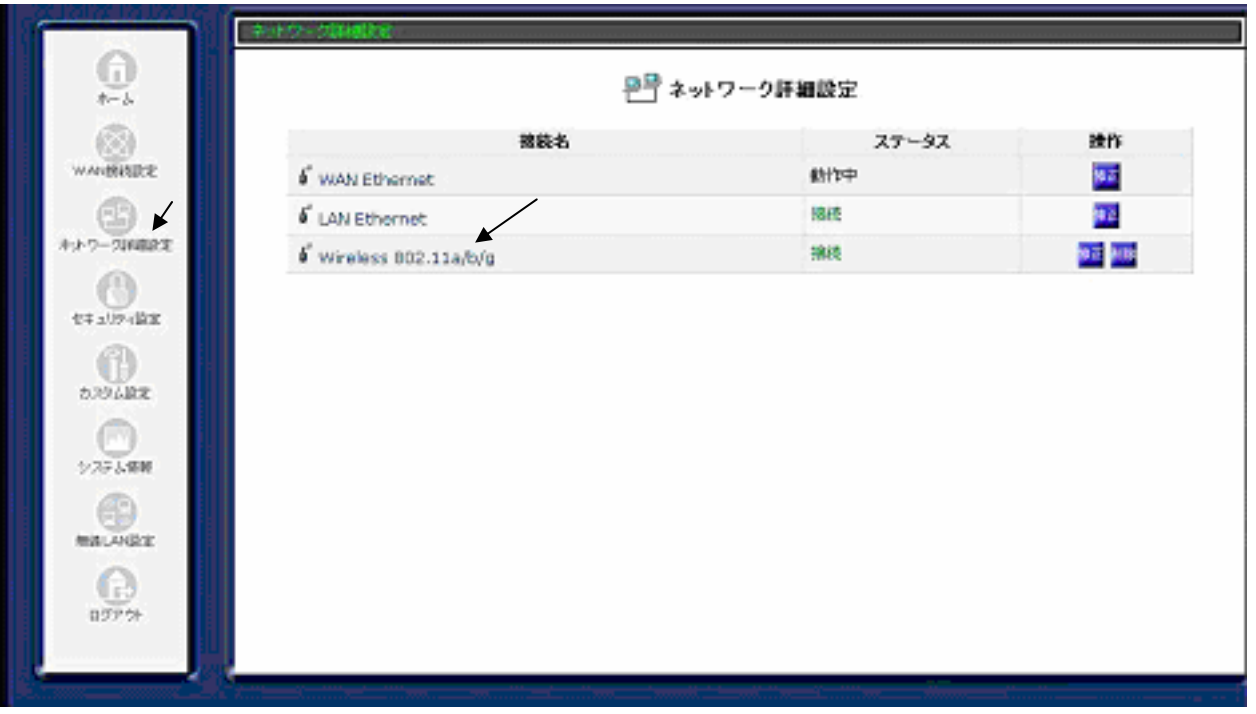

図 4-1-1 ネットワーク詳細設定画面

 LANのIPアドレスを変更するには、右側の項目の真中に表示されている「LAN Ethernet」をクリックします。 LAN Ethernetをクリックすると、LAN Ethernetの状態を表示する次ページの画面が表示されます。 LANのIPアドレスを変更するには、さらに画面の下側にある「詳細設定」のボタンをクリックします。 詳細設定ボタンをクリックするとIPアドレスを変更できる画面が表示されます。 ※削除ボタンをクリックするとインタフェースが削除されます。復旧させるには工場出荷時に戻す必要がありま す。

| 接続名:      | <b>LAN Ethernet</b> |
|-----------|---------------------|
| ステータス:    | 接続                  |
| 接続タイプ:    | Ethernet            |
| MACアドレス:  | 08:69:4e:bd:82:2d   |
| IPアドレス:   | 192.168.1.1         |
| サブネットマスク: | 255.255.255.0       |
| DHCPサーバ:  | 有効                  |
| 受信パケット:   | 2123                |
| 送信パケット:   | 2265                |
| トータルパケット: | 4388                |

図 4-1-2 LAN Ethernet設定

詳細設定ボタンをクリックすると、以下の画面が表示されます。

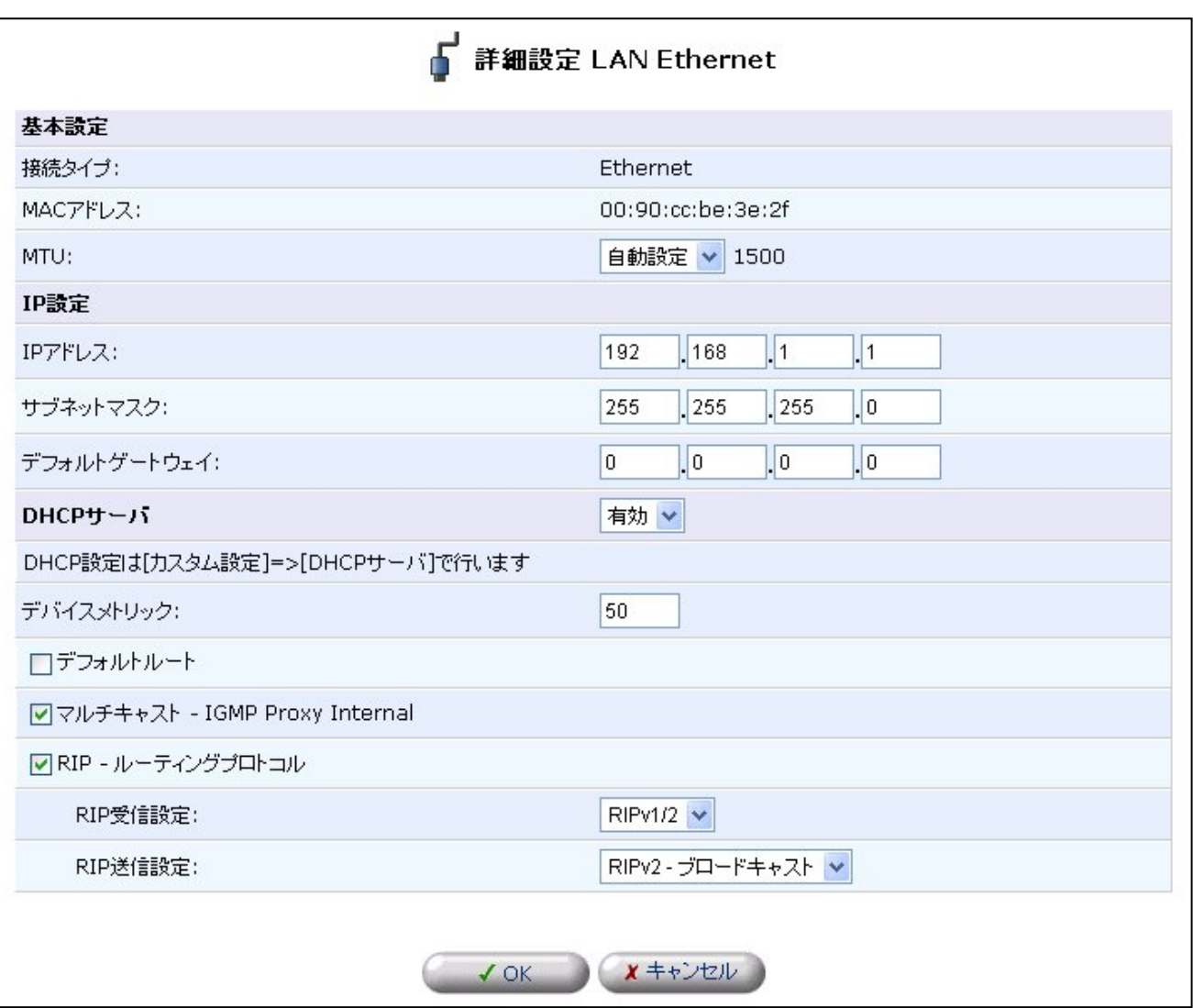

図 4-1-3 詳細設定LAN Ethernet画面

・IPアドレス、サブネットマスクの変更

 ワイヤレスビーム(CQW-AP14X)のLANインタフェースのIPアドレスを指定します。サブネットマスクも指定し てください。

・デフォルトゲートウェイの設定

ワイヤレスビームは、受信したIPパケットの送信先となる特定の通信装置が判断できない場合、デフォルトゲ ートウェイに受信した IP パケットを送信します。デフォルトゲートウェイが LAN 上に存在する場合は、デフォル トゲートウェイの IP アドレスを指定してください。同時に、デフォルトルートの□の中をクリックして下さい。 デ フォルトルートのレが表示されている場合、デフォルトゲートウェイの設定が有効であることを示しています。 デフォルトゲートウェイを複数の通信インタフェースで指定すると最後に設定したデフォルトゲートウェイが 有効になります。

・DHCP サーバ

 LAN インタフェースに対し DHCP サーバを有効にするか、無効にするかを指定できます。DHCP サーバの 割り当て開始 IP アドレス、割り当て終了 IP アドレス、および、サブネットマスク等の指定はカスタム設定 画面の DHCP サーバ画面から設定してください。

・RIP ルーティングプロトコル

RIP ルーティングプロトコルを用いる場合は□の中をクリックして下さい。

レが表示されている場合は、有効な場合です。

変更後は必ず、OK ボタンを押下してください。キャンセルする場合はキャンセルボタンを押下し下さい。

・マルチキャストは現版ではサポートしておりません。

## 4. 2 Wireless 802. 11a/b/g インタフェースの設定

無線LANインタフェースの設定も、ネットワーク設定画面で、「Wireless 802.11a/b/g」を クリックし、IPアドレスを変更できます。 IPアドレス等、無線 LAN インタフェースのネットワークに関する 設定はこの画面で行います。なお、無線接続に関する設定は「5. 無線LANパラメータ設定について」を 参照してください。

無効ボタンは使用しないでください。無効ボタンを押下すると無線インタフェースは停止します。

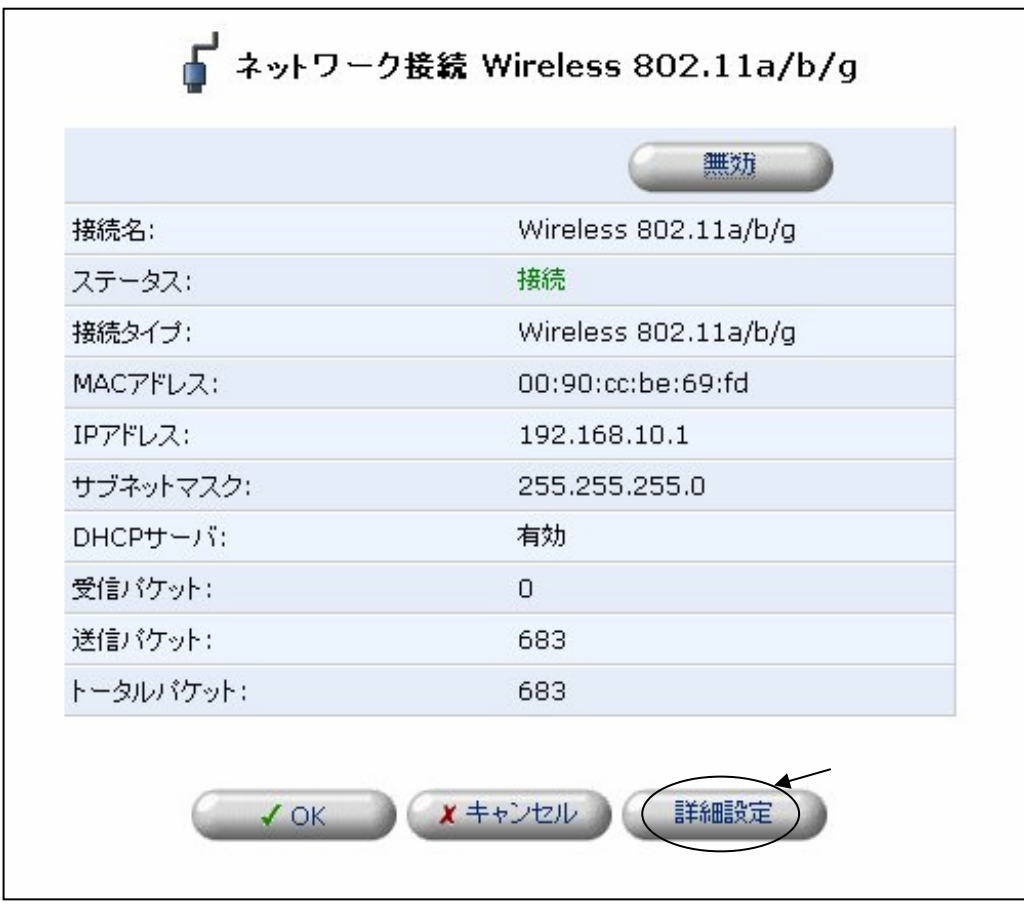

図 4-2-1 Wireless 802.11a/b/g 設定

詳細設定ボタンをクリックすると、以下の画面が表示されます。

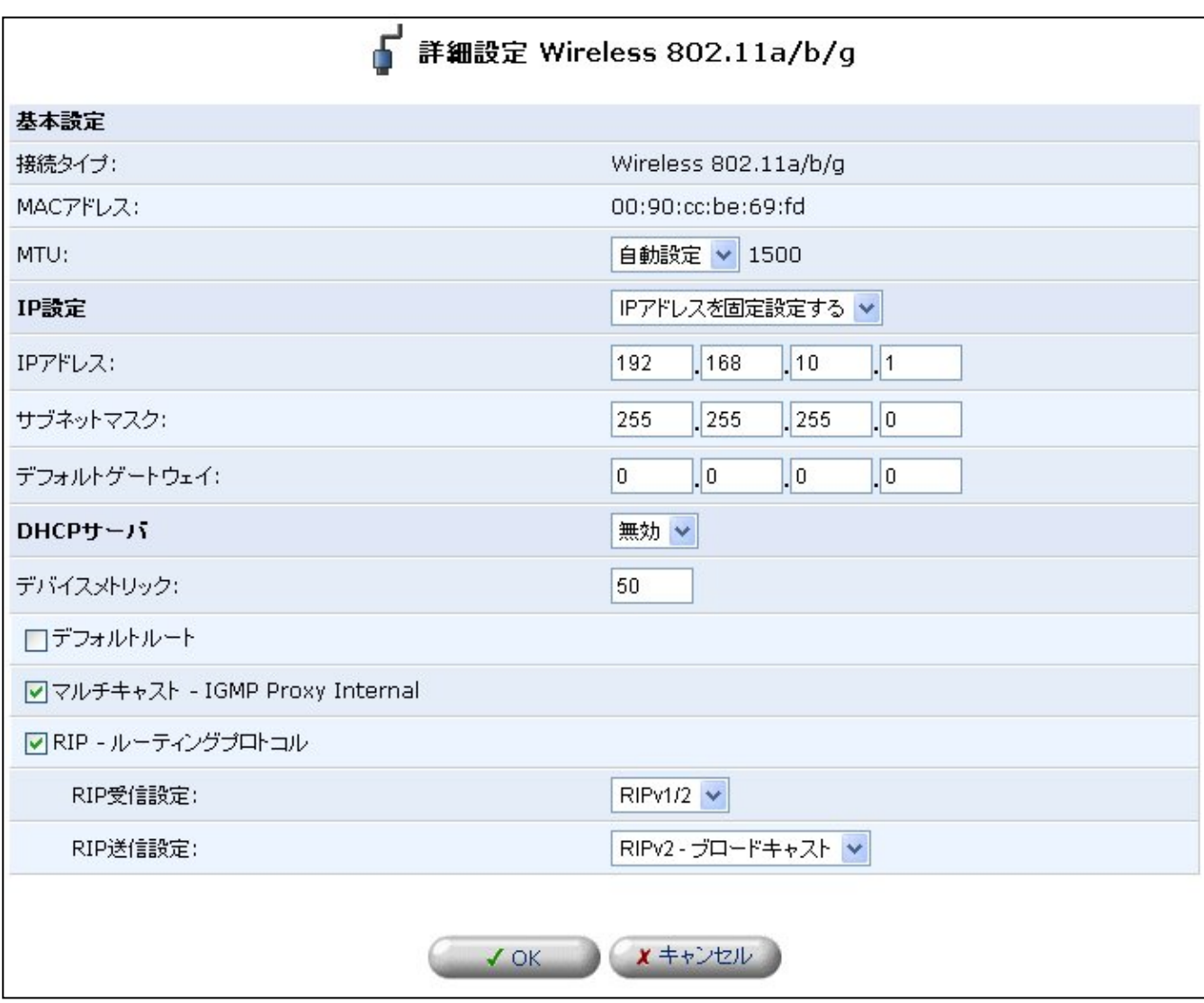

図 4-2-2 Wireless 802.11a/b/g 詳細設定

・IPアドレス、ネットワークアドレスの変更

Wireless 802. 11a/b/gインタフェースのIPアドレスを指定します。サブネットマスクも指定してくだ さい。

・デフォルトゲートウェイの設定

ワイヤレスビームは、受信したIPパケットの送信先となる特定の通信装置が判断できない場合、デフォルトゲ ートウェイに受信した IP パケットを送信します。デフォルトゲートウェイがWireless 802.11a/b/gインタ フェース上に存在する場合は、デフォルトゲートウェイの IP アドレスを指定してください。同時に、デフォルトル ートの□の中をクリックして下さい。 デフォルトルートのレが表示されている場合、デフォルトゲートウェイの 設定が有効であることを示しています。デフォルトゲートウェイを複数の通信インタフェースで指定すると最後 に設定したデフォルトゲートウェイが有効になります。

・DHCP サーバ

Wireless 802. 11a/b/gインタフェースに対し DHCP サーバを有効にするか、無効にするかを指定で きます。DHCP サーバの割り当て開始 IP アドレス、割り当て終了 IP アドレス、および、サブネットマスク等の 指定はカスタム設定画面の DHCP サーバ画面から設定してください。

・RIP ルーティングプロトコル

RIP ルーティングプロトコルを用いる場合は□の中をクリックして下さい。

レが表示されている場合は、有効な場合です。

変更後は必ず、OK ボタンを押下してください。キャンセルする場合はキャンセルボタンを押下し下さい。

## 5 無線LANパラメータ設定について

 無線LANアクセスポイントや無線LAN端末(ステーション)、無線セキュリティ等の無線接続に関する 設定は「無線LAN設定」で行います。

### 5.1 無線LAN設定

 IEEE802.11a/gの設定や、アクセスポイント、ステーションの設定は、左側にある無線 LAN 設定アイコンを クリックし、無線 LAN パラメータ設定1をクリックします。

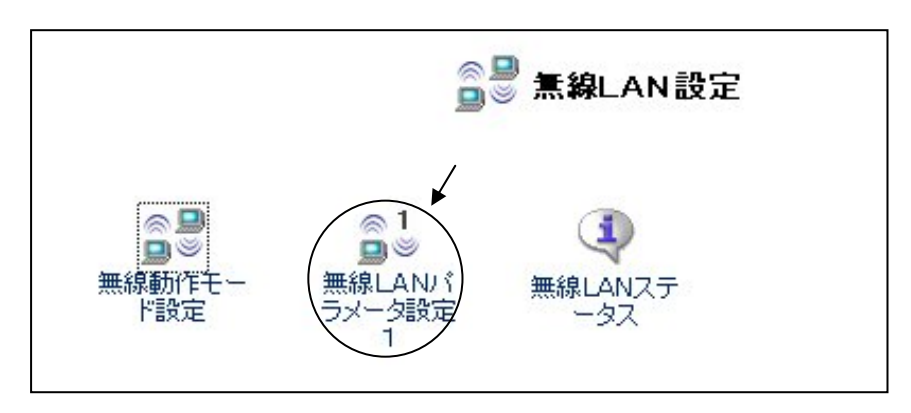

図 5-1-1 無線 LAN 設定

「無線 LAN パラメータ設定1」をクリックしますと、図 5-1-2 が表示されます。

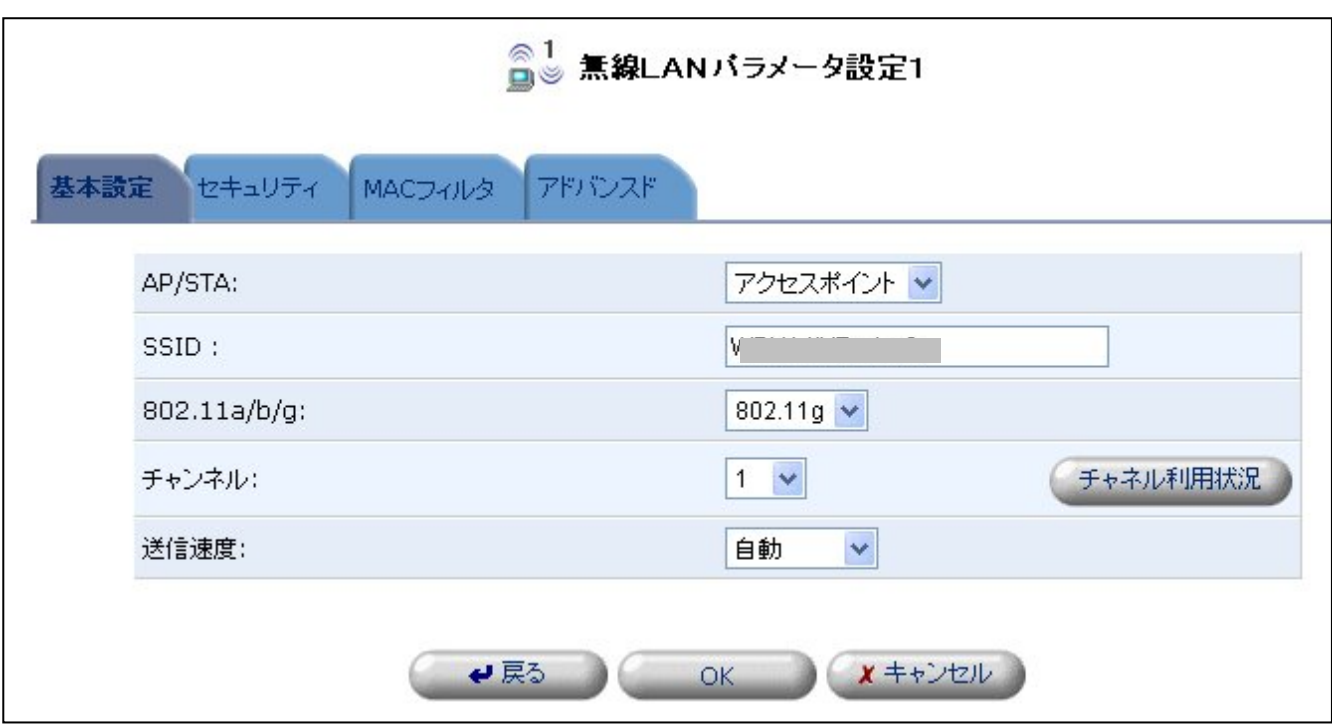

図 5-1-2 無線 LAN パラメータ設定1(アクセスポイントモート)

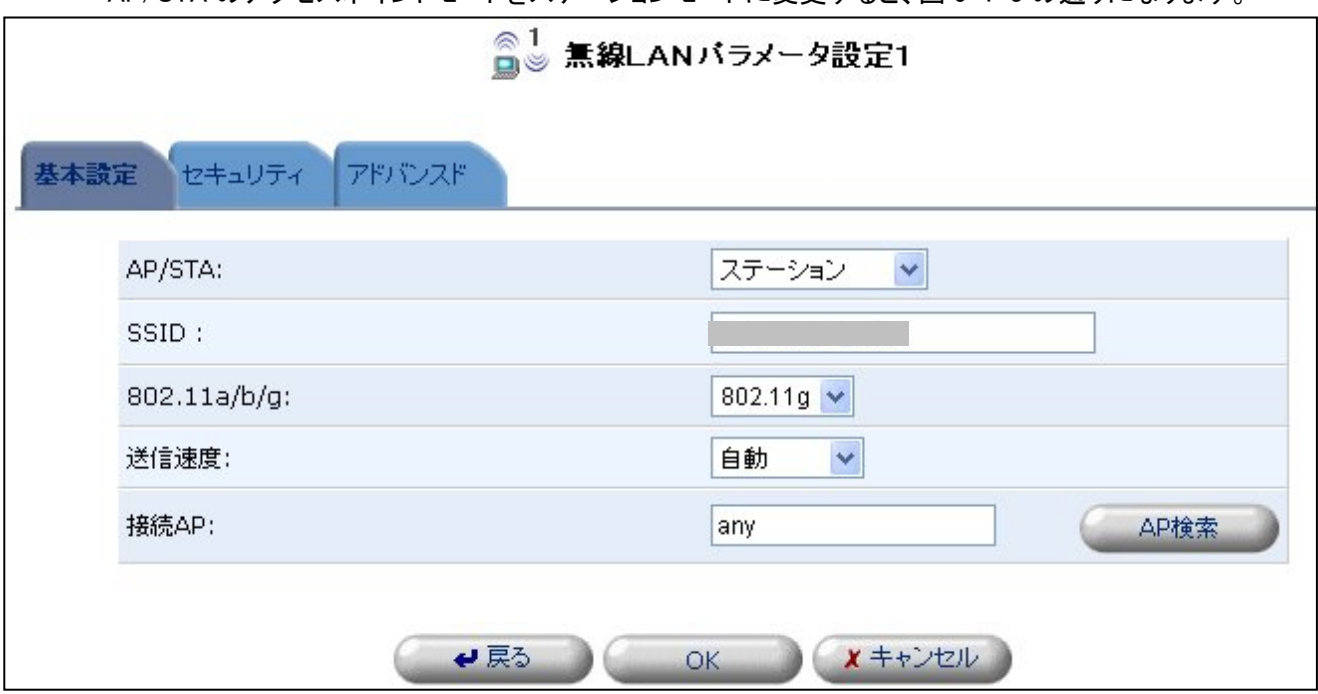

AP/STA のアクセスポイントモードをステーションモードに変更すると、図 5-1-3 の通りになります。

図 5-1-3 無線 LAN パラメータ設定1(ステーションモード)

 アクセスポイントモードでは、IEEE802.11a/b/gの指定、チャネルの指定が可能です。 ステーションモードでは、IEEE802.11a/b/gの指定、送信速度が指定できます。送信速度は"自動"を お勧めします。接続APは既定値で"any"となっています。SSIDが一致すれば、どのAPにも接続可能です。 特定のAPにだけ、接続させたい場合は、APのMACアドレスを指定できます。接続APのMACアドレスは 16進で1バイト毎に":"を指定してください。(例、 "00:90:cc:11:22:33")

 アクセスポイントモードでは、チャネル利用状況を調べることができます。但し、チャネル利用状況を調べた 後、アクセスポイントとして動作させるには再起動が必要です。

 ステーションモードでは、アクセスポイント(AP)を検索できます。但し、アクセスポイントを検索した後、ステー ションとして動作させるには再起動が必要です。

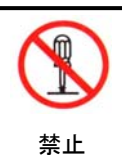

電波法上、屋外でIEEE802.11a(5.17GHz、5.19GHz、5.21GHz、若しくは 5.23GHZ)を使用 することは禁止されています。また、IEEE802.11bを用いて、14チャネルを使用する場合に 禁止 指向性アンテナは使用できません。無指向性アンテナをご使用ください。

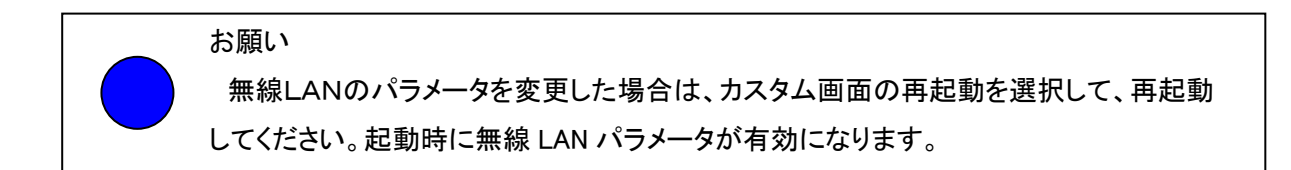

## 5.2 無線LANセキュリティ(暗号化)設定

無線区間の通信を暗号化させるには、無線LANパラメータ1の無線LANパラメータ設定画面でセキュリティ・ タブを選択します。セキュリティモードには、

・WEP

- ・WPA-PSK
- ・IEEE802.1x (認証)

が選択できます。Open は暗号化しないことを示します。

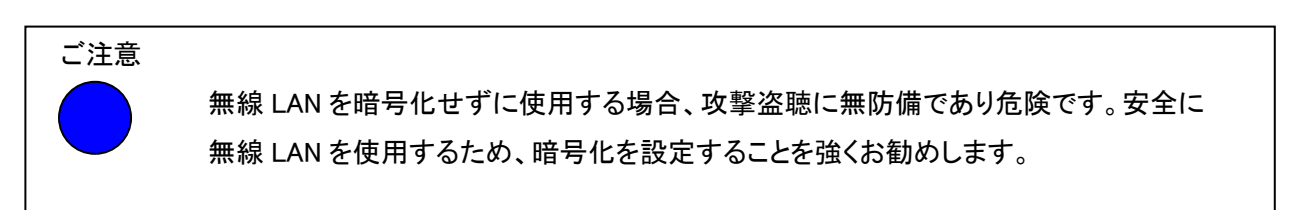

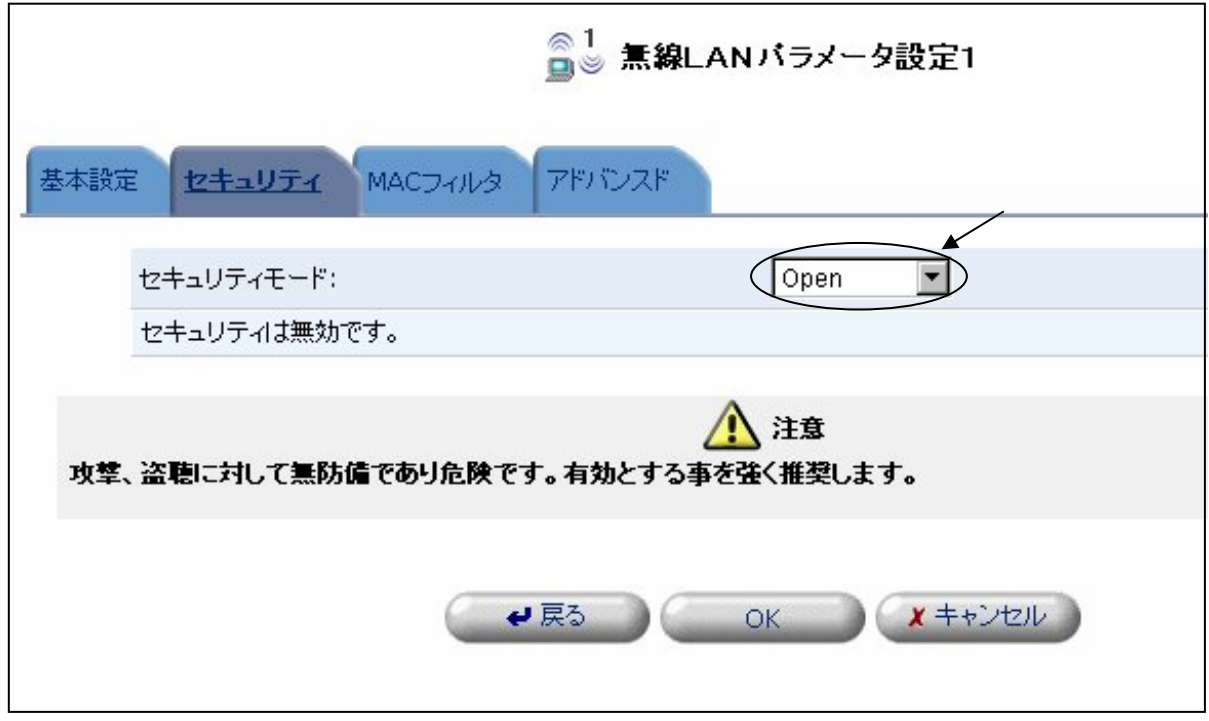

図 5-2-1 セキュリティモード選択

セキュリティモードを変更するとモードに伴った設定画面に変わります。

セキュリティモードにWEPを選択すると、以下の画面が表示されます。

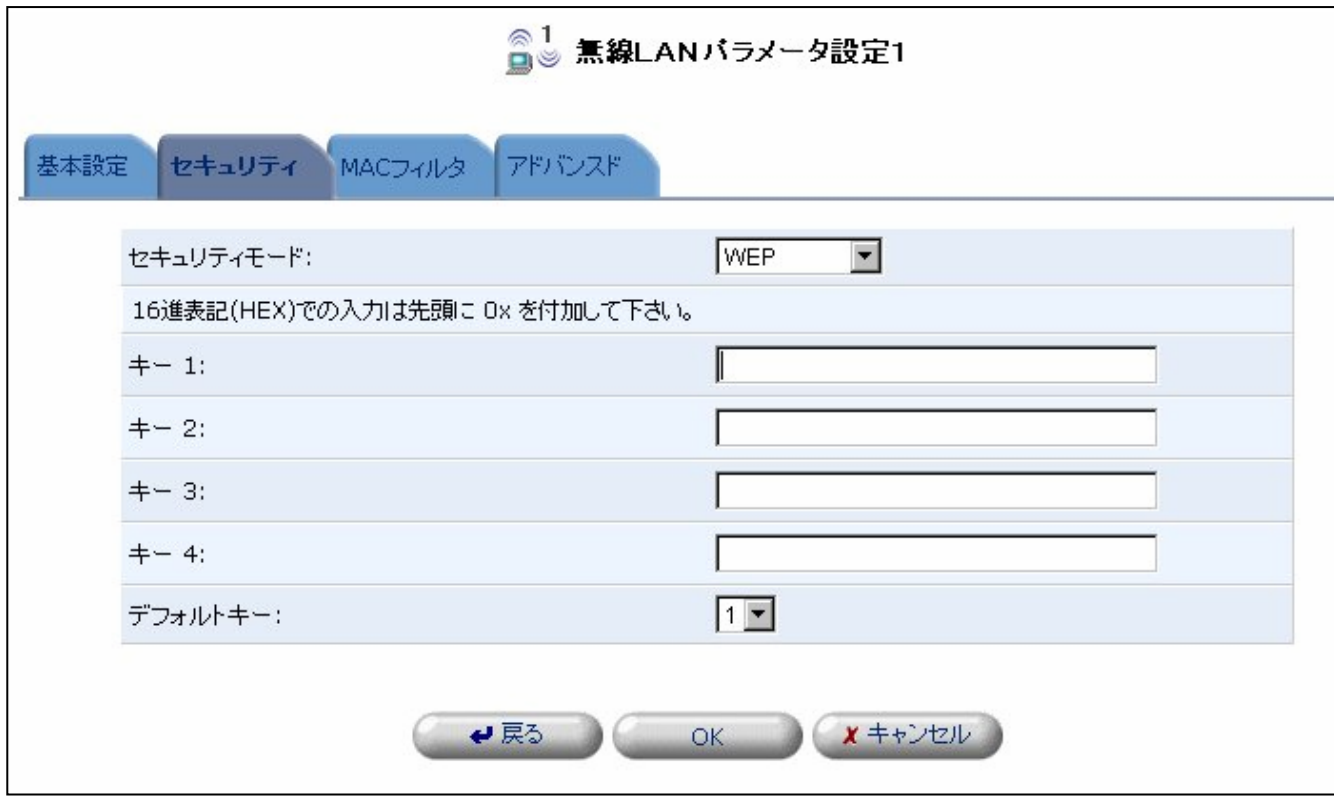

図 5-2-2 WEP キー入力画面(5文字ーASCII 形式)

 ASCII文字列で入力する場合、入力できる文字数は5文字、13文字、16文字だけですので注意して ください。16進数で指定する場合は、"0x"を付加して"0x1122334455"(例)のように指定してくださ い。入力できる文字数は10文字、26文字、または、32文字です。ASCII 文字列で5文字入力した場合は 40ビット長のキーに24ビット追加して64ビットの秘密鍵となります。13文字入力した場合は128ビットの 秘密鍵となります。16文字入力した場合は152ビットの秘密鍵となります。

 WEP キーは最大4個のキーが保存できますが、実際に使用されるキーは、デフォルトキーで指定された WEPキーが有効になります。

セキュリティモードをWPA-PSKに変更すると、以下の画面が表示されます。

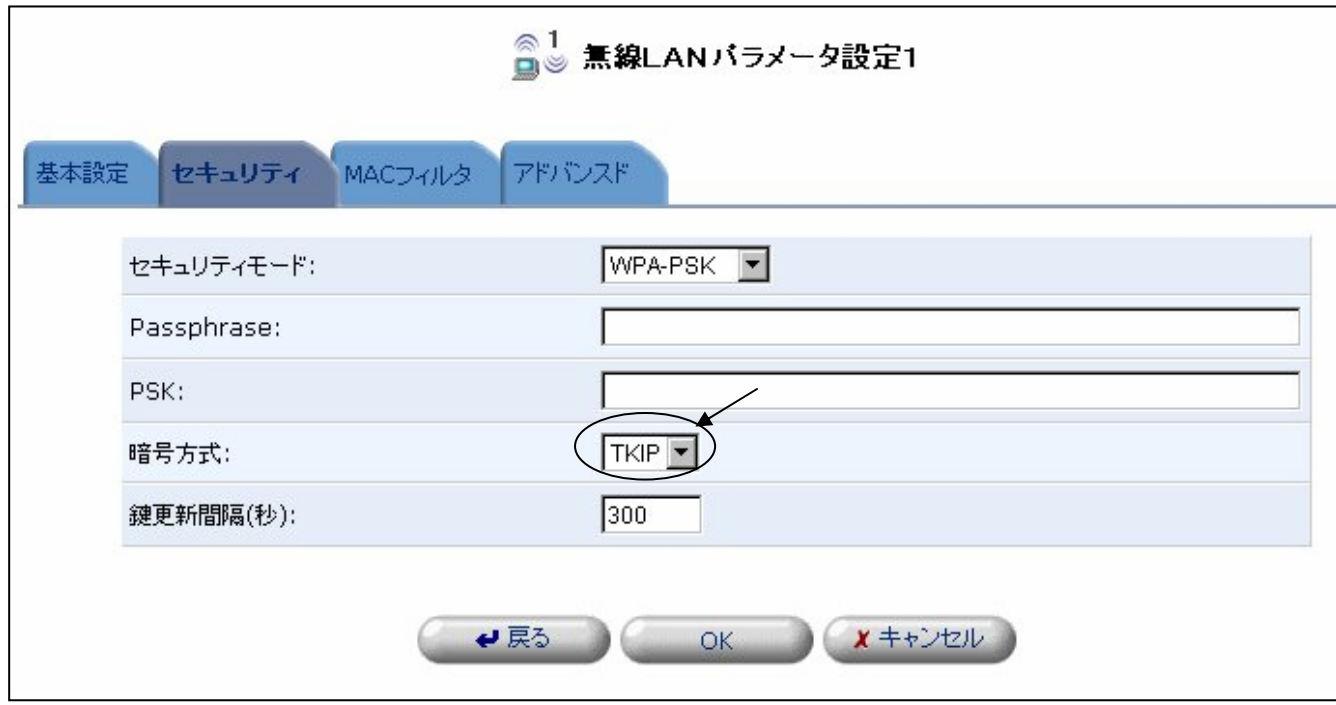

図 5-2-3 セキュリティモード WPA-PSK

 WPA-PSKを選択した場合の暗号方式はTKIPとAESの二つから選ぶことが出来ます。 Passphraseに8文字から63文字までの任意の文字列を入力してください。 鍵更新間隔は秒単位で指定してください。設定が終われば、"OK"ボタンを押下し、"戻る"で 前画面に戻ってください。PSK はPassphraseを入力すると、自動的に生成されます。

入力項目は Passphase です。PSK はワイヤレスビームが自動的に設定しますので指定は不要です。

セキュリティモードをIEEE802.1xに変更すると、以下の画面が表示されます。

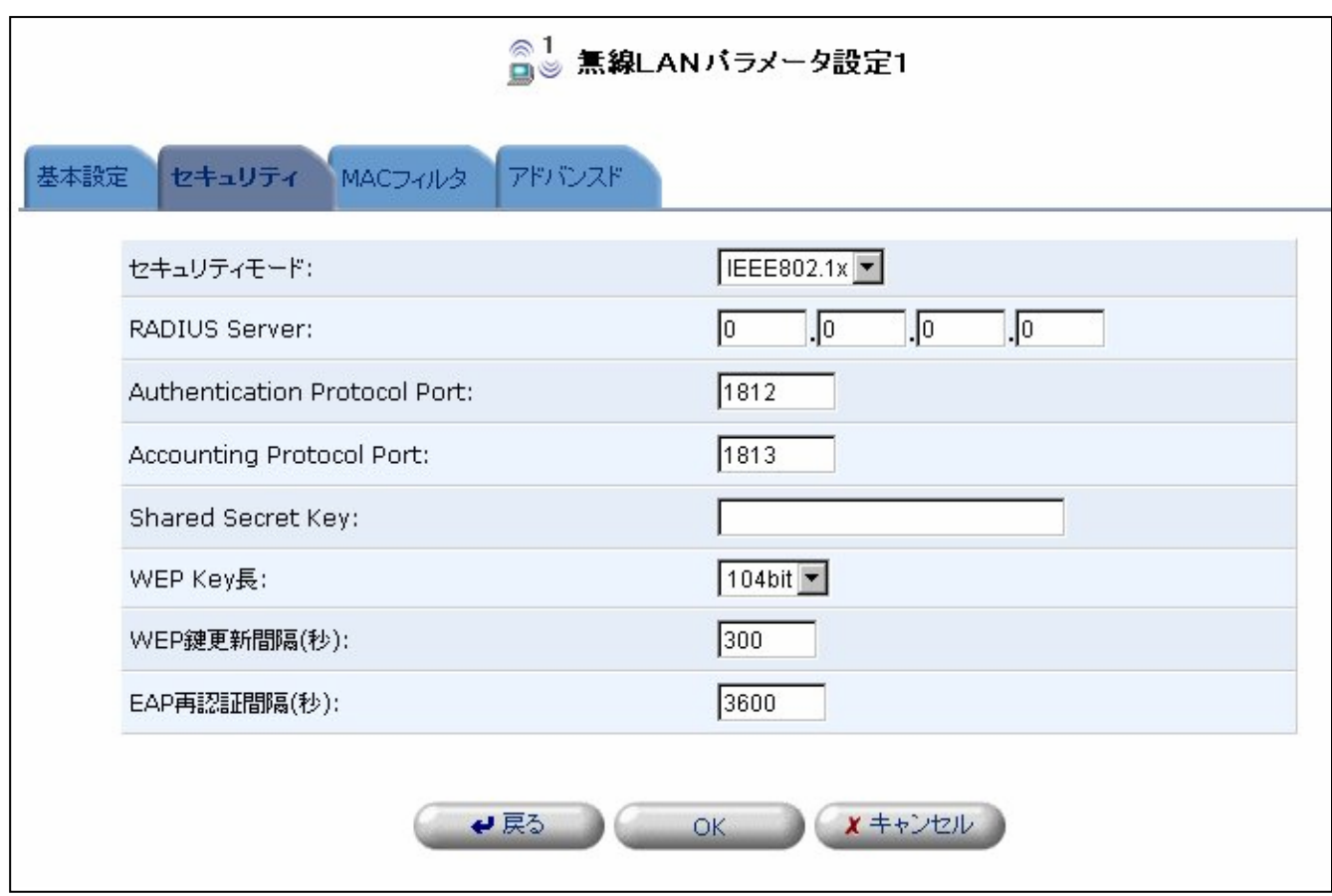

図 5-2-4 セキュリティモード IEEE802.1x

RADIUSサーバのIPアドレス、RADIUSサーバに設定したShared Secret Keyを入力してください。

※IEEE802.1xが選択できるのはアクセスポイントモード時のみです。

## 5.3 無線LAN-MACフィルタリングの設定

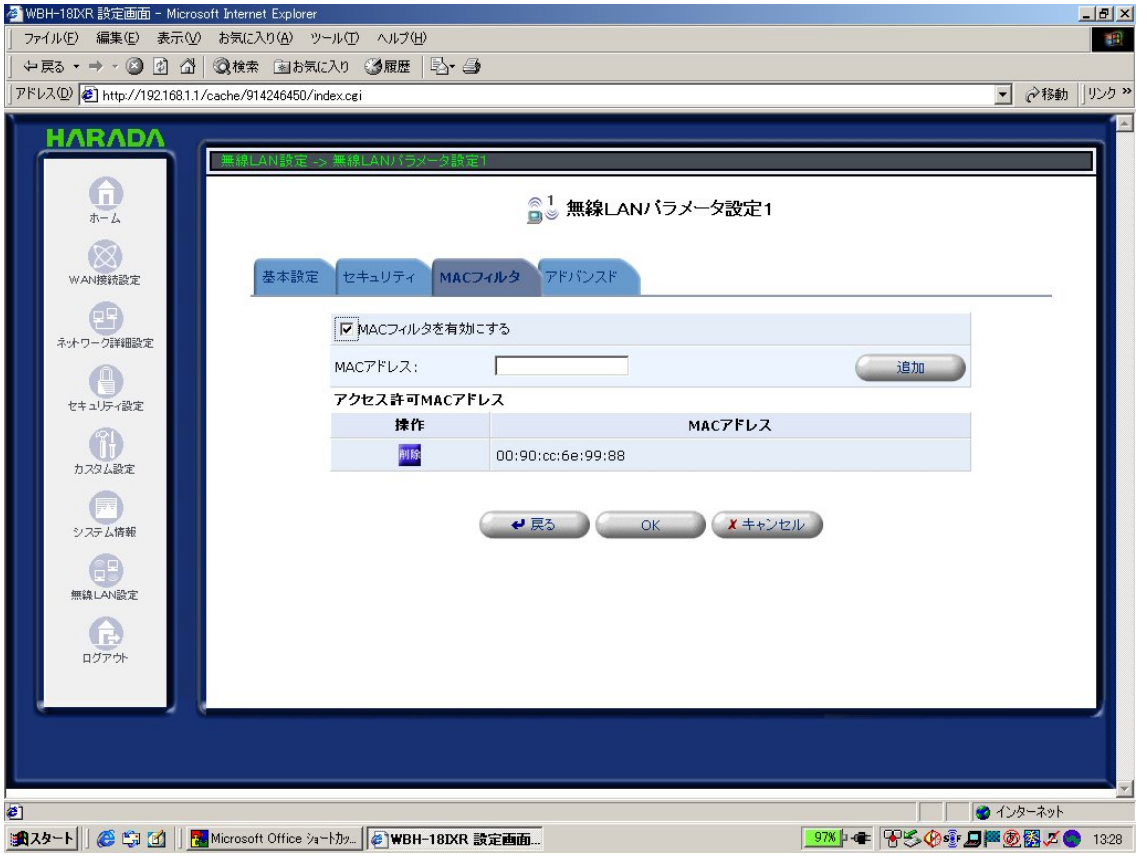

図 5-3-1 MAC フィルタリング画面

 MAC フィルタ・タブをクリックし、MAC アドレスを入力し、"追加"ボタンをクリックすると、アクセスを許可する 無線 LAN 端末を指定することができます。MAC アドレスの記述は16進形式で1バイト毎に": "を指定する 必要があります。 記述例は 00:90:cc:12:34:56 です。

※MAC フィルタリング・タブが表示されるのはアクセスポイントモード時のみです。

## 5.4 無線LAN-アドバンストの設定

 アクセスポイントモードで、無線 LAN アドバンスト・タブを選択すると下図のような画面に切り替わります。 各項目の説明は"5.4.1 SSID の隠蔽(ESSIDステルス)"以降を参照願います。

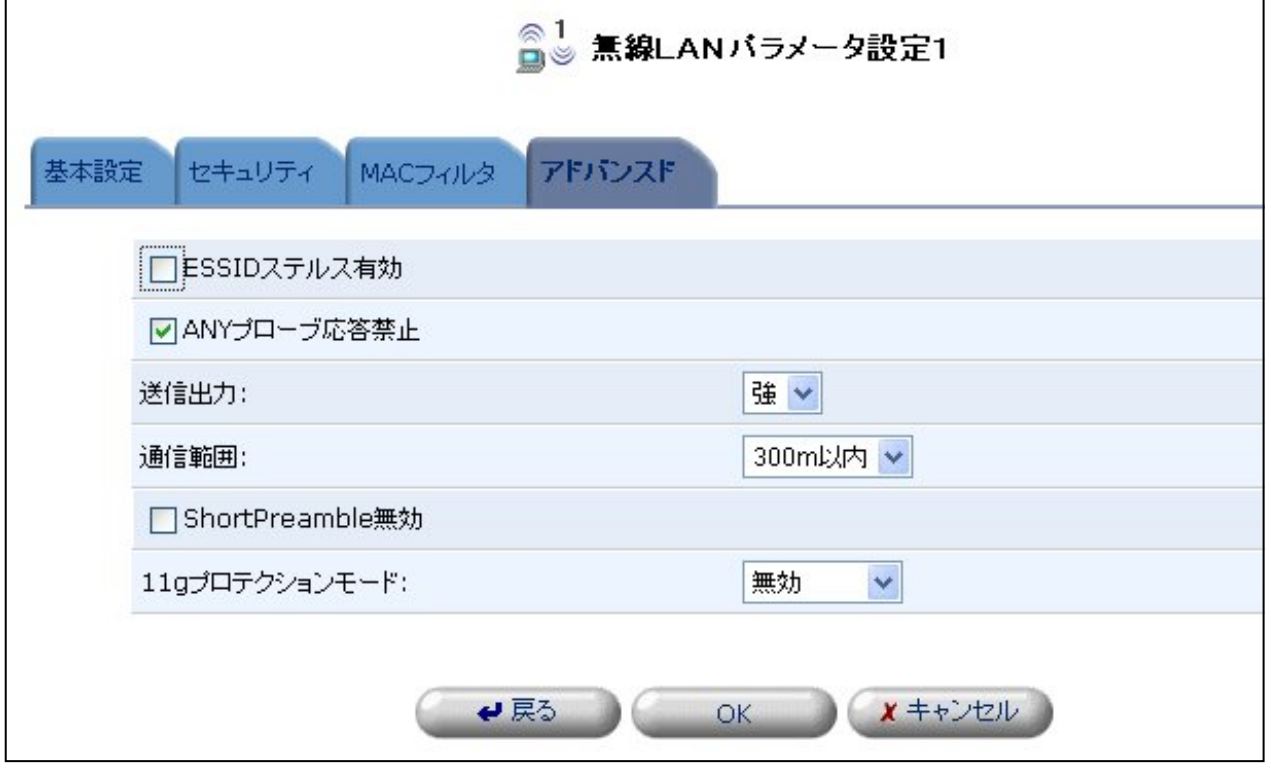

図 5-4-1 無線 LAN-アドバンスト画面(アクセスポイントモード)

## 5.4.1 SSIDの隠蔽(ESSIDステルス)

 アドバンスト設定画面には ESSID ステルス有効のボタンがあります。 ESSID ステルス有効をクリックして、"レ"を表示させて、ワイヤレスビームを再起動しますと、 送信する Beacon フレーム内の ESSID を見えない(SSID の隠蔽)ようにします。

## 5.4.2 ANYプローブ応答禁止

 子機から SSID を ANY としたプローブ要求を受信した場合に、応答を禁止させたり、応答させることを選択 できます。レの印が設定されている場合が ANY プローブ応答を禁止しています。

## 5.4.3 送信出力

 アクセスポイント、ステーションともに送信出力を制限できます。送信パワーを最大にする場合は"強"に、 落としたい場合は、"弱"を選択してください。既定値は"強"です。弱を選択した場合は強に対して、約一10 デシベルとなります。

### 5.4.4 通信範囲

 アクセスポイント/ステーション間が300m以上の場合は、アクセスポイント側、ステーション側の両方で、 距離を"通信範囲"で設定してください。もし、実際の距離が5Kmの場合は余裕をみて、10Kmを選択して ください。仮に、実際の距離より、大きな距離で選択しても、通信性能が大幅に落ちることはありませんが、 実際の距離に対して、距離指定が短い場合、通信性能が大幅に低下する場合があります。

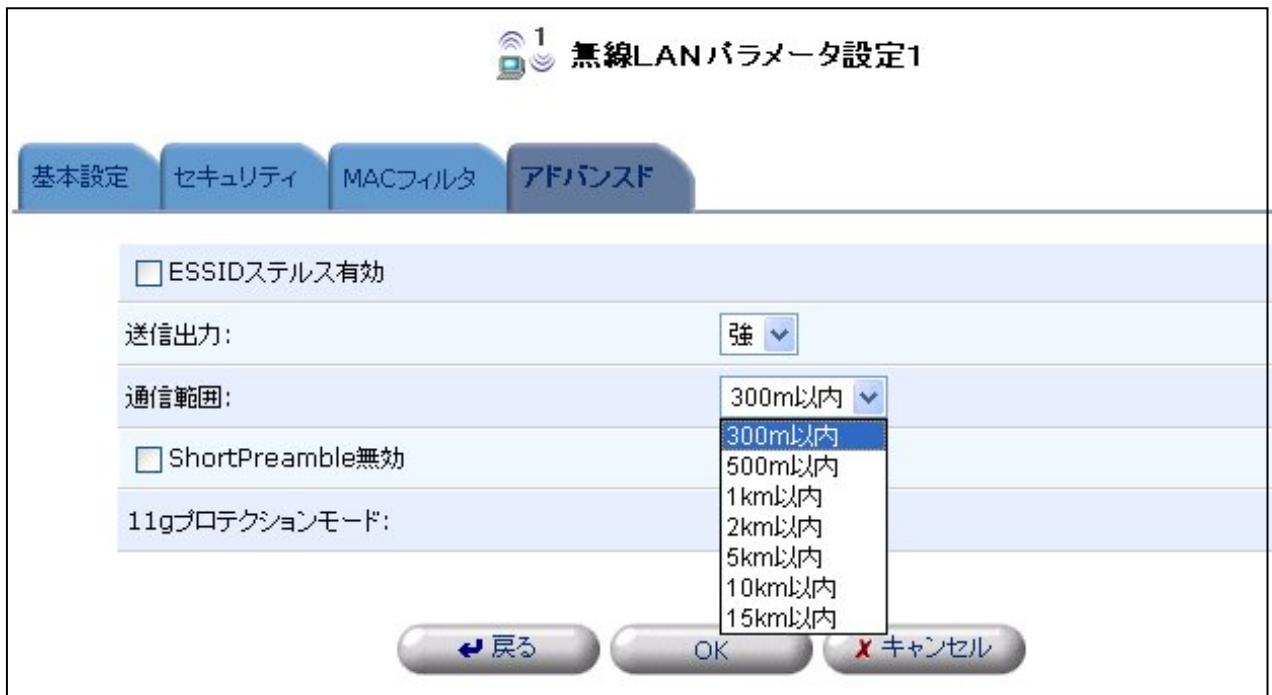

図 5-4-3 通信範囲指定

### 5.4.5 ShortPreamble無効

 ノート PC で構成される無線 LAN 端末には、Long プリアンブルのみを用いるものと、Short プリアンブル を用いるものがあります。ワイヤレスビームは工場出荷時の状態では、Long プリアンブル、および Short プリアンブルのどちらでも送受信できるようになっています。ShortPreamble 無効とすること で Long プリアンブルのみで通信するようになります。

## 5.4.6 802.11gプロテクションモード

 IEEE802.11gでは、"CTS のみ"、"RTS/CTS"が選択できます。 屋外で隠れ端末問題が、発生した場合は"RTS/CTS"を選択してください。 IEEE802.11b と IEEE802.11gが混在して使用される環境では"CTS のみ"を選択してください。

## 6.無線動作モードについて

無線動作モードには

・ルータモード

・ブリッジモード

 があります。工場出荷時には、 ルータモードになっています。他のモードに変更する場合は、無線 LAN 設定アイコンをクリックします。無線 LAN アイコンをクリックすると、図 6-1-1 の画面が表示されます。

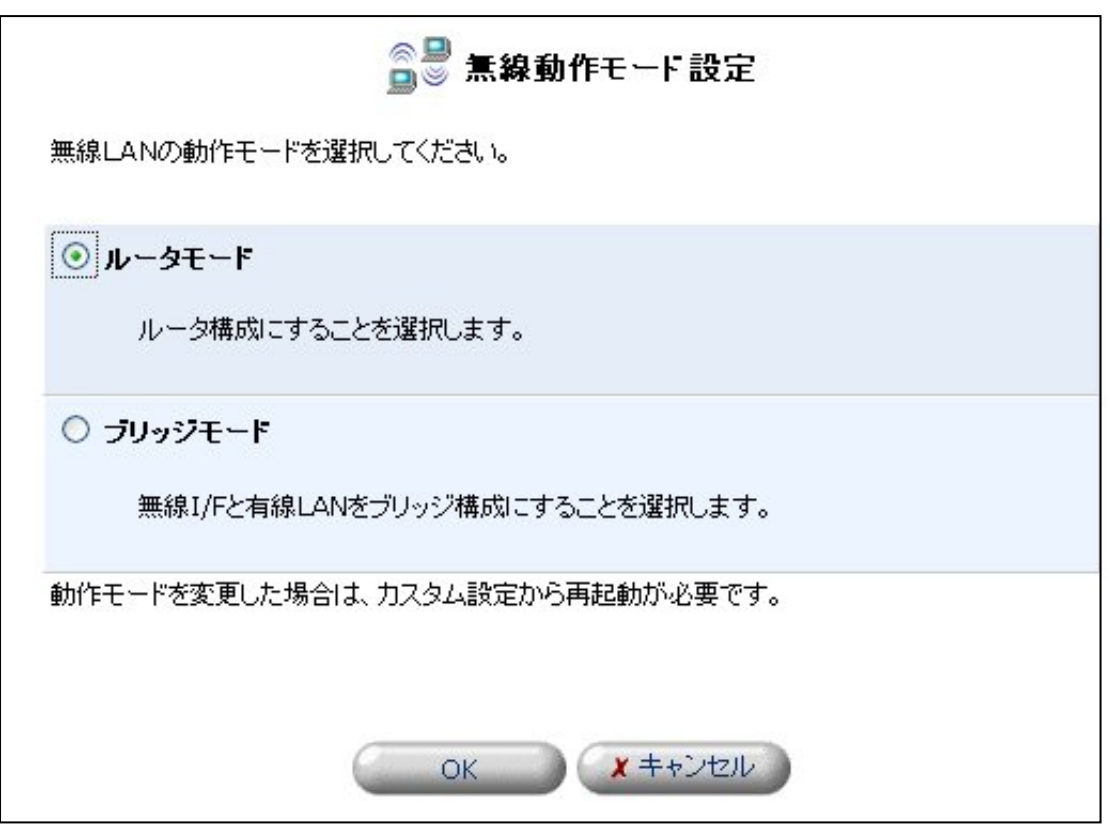

図 6-1-1 無線動作モード設定

 ブリッジモードに変更する場合や、ルータモードに変更する場合は、それぞれの○印(ラジオボタン)を クリックしてください。変更したモードが有効になるには、OK ボタンを押下後、カスタム画面で再起動した 後です。キャンセルボタンを押下した場合や、再起動しない間は、モードを変更しても、有効になりません。

## 7 工場出荷時に戻す

工場出荷の状態に戻すには、

- (1)電源を OFF にする。
- (2)RESET ボタンを押下したままで電源を ON にする。

(3)本体の Status の LED が橙色で複数回点滅するのを確認して、RESET ボタンを離す。

### 8 インターネットに接続する

インターネットに接続する前に、プロバイダから通知された

・接続ユーザ名

・接続パスワード

・DNS サーバの IP アドレス(プロバイダから通知された場合のみ)

を確認してください。プロバイダによっては、上記の呼び方が異なる場合があります。

例: 接続ユーザ名->ユーザ ID、アカウント、ユーザ名など

インターネットに接続する場合には、

 ・PPPoEプロトコルで接続する場合(NTT の ADSL フレッツ、B フレッツに接続する場合等)と 用いない場合(YahooBB や、CATV に接続する場合等)があります。

 WAN インタフェースに、PPPoEプロトコルを用いる場合は、「8.1章 PPPoEを用いる場合」、DHCPにより プロバイダ(ISP)からIPアドレスを割り振ってもらう場合は、「8.2章 DHCPクライアント」を参照してくださ い。既にグローバルIPアドレスの割り当てを受けている場合で、グローバルIPアドレスを割り付ける場合は、 「8.3章 WAN I/F に固定 IP アドレスを設定する場合」を参照してください。

### 8.1 PPPoEを用いる場合

WANインタフェースにPPPoEプロトコルを用いる場合は、

(1)「WAN 接続設定アイコン」をクリックする。

(2)WAN 接続設定画面から、「インターネット設定」を選択し、次へのボタンを押下する。

- (3)インターネット接続画面から、「PPPoE 接続」を選択し、次へのボタンを押下する。
- (4)PPPoE 接続画面から、接続ユーザ名、接続パスワードを入力し、次へのボタンを押下する。

(5)設定完了画面で「完了」を選択する。

## 8.2 DHCPクライアント

WAN インタフェースでプロバイダの DHCP サーバにより、IP アドレスの割り付けを受ける場合は、

- (1)「WAN 接続設定アイコン」をクリックする。
- (2)WAN 接続設定画面から、「インターネット設定」を選択し、次へのボタンを押下する。
- (3)インターネット接続画面から、「DHCP または固定の IP アドレス」を選択し、次へのボタンを押下する。
- (4)DHCP または固定の IP アドレス画面で「自動取得」を選択し、次へのボタンを押下する。
- (5)設定完了画面で「完了」を選択する。
- ・DHCPによりIPアドレスを動的に割り振ってもらう場合に、コンピュータ名を指定しなければならない 場合(CATV 等)と、しない場合(YahooBB 等)があります。 コンピュータ名を指定しなければならない場合は、カスタム設定画面からシステム設定画面を選択し、 ホスト名の項目にプロバイダから通知されたコンピュータ名を入力してください。

### 8.3 WAN I/Fに固定IPアドレスを設定する場合

WAN インタフェースを固定 IP アドレスの割り付けを受ける場合は、

- (1)「WAN 接続設定アイコン」をクリックする。
- (2)WAN 接続設定画面から、「インターネット設定」を選択し、次へのボタンを押下する。
- (3)インターネット接続画面から、「DHCP または固定の IP アドレス」を選択し、次へのボタンを押下する。
- (4)固定の IP アドレス画面で固定 IP アドレスを設定し、次へのボタンを押下する。
- (5)設定完了画面で「完了」を選択する。

## 9 ネットワークの状態を調べる場合

WAN インタフェース、LAN インタフェース、無線 LAN カードの状態を調べる場合は、

- (1)「ネットワーク詳細設定アイコン」をクリックする。
- (2)ネットワーク詳細設定画面から、調べたいインタフェースをクリックする。
- (3)インタフェースの状態が表示されます。

MAC アドレスの表示、受信パケット数、送信パケット数が表示されます。

### 10 セキュリティ設定

 第10章では、ワイヤレスビームをインターネットからの攻撃を避けるためのセキュリティを記述しています。 無線LAN通信上のセキュリティは、"5.2章 無線 LAN セキュリティ(暗号化)の設定"を参照願います。 ・WAN側からのアクセスに対するセキュリティ

 WAN側からLAN、無線LAN側へのアクセスについて、「セキュリティ設定アイコン」からファイアウオールを 設定することが可能です。

- (1)「セキュリティ設定アイコン」をクリックする。
- (2)セキュリティ設定画面に表示された(3)から(9)までの項目をタグで選択する。
- (3)一般設定

一般設定ではセキュリティレベルが変更できます。工場出荷時には、セキュリティレベル標準と

なっています。標準レベルでは、受信はすべて拒否、発信はすべて許可となっています。

具体的には、LAN 側の PC から WAN インタフェースへ発信するもの (WEB ブラウザ等)は、すべて通し ますが、WAN 側から受信したパケットは破棄します。

(4)アクセス制限

LAN 側の PC からインターネットへの特定のサービスを禁止できます。

(5)ローカルサーバ

LAN 側に設置したローカルサーバを WAN 側に公開することができます。ローカルサーバの IP アドレ

スと、ローカルサーバに転送するパケットの種類を指定できます。

(6)バーチャルコンピュータ

 LAN 上の1台の PC をインターネットからアクセスできるようにします。WAN 側から受信した新規のパケッ トは、すべてバーチャルコンピュータで定義された PC に転送されます。PC にはセキュリティ制限が無くな りますので注意してください。

(7)リモートアクセス設定

WAN 側から CQW-AP14X 自身へのアクセスを可能にします。

(8)パケットフィルタ

パケットフィルタの設定ができます。

(9)セキュリティログ

セキュリティログを参照できます。

## 11 DNS サーバ

 LAN 内の PC やネットワーク機器のホスト名と IP アドレスを管理できます。 「カスタム設定アイコン」をクリックし、カスタム設定画面で「DNS サーバアイコン」を選択します。 DNS サーバ画面で、LAN 内の PC や、ネットワーク機器のホスト名、IP アドレスを登録できます。 LAN 上の PC から、インターネット上のドメイン名の問い合わせがくれば、本装置の DNS サーバは、 WAN インタフェースが「インターネットから自動的に取得した DNS サーバ」、または、「固定 DNS サーバ」 にフォワーディングして、インターネット上の DNS サーバから返された対応する IP アドレスを、LAN 内の PC に回答します。

## 12 ダイナミック DNS サーバ

 LAN 上の PC をインターネット上に公開する場合、ダイナミック DNS サーバに登録することができます。 「カスタム設定アイコン」をクリックし、カスタム設定画面で「ダイナミック DNS アイコン」を選択します。 ダイナミック DNS 画面で、ダイナミック DNS サービス(www.dyndns.Org 等参照)に登録されている ユーザ名、パスワード、ホスト名を登録できます。

## 13 DHCP サーバの設定

 各種インタフェース上で DHCP サーバを有効と設定した場合に、DHCP サーバの割り当て開始 IP アドレス、 割り当て終了 IP アドレス、および、サブネットマスク等の指定を行います。

カスタム設定画面の DHCP サーバ画面を選択すると以下の図13-1の画面が表示されます。

| 接待名                            | サービ<br>$\overline{\lambda}$ | サブネットマスク      | 割り当て範囲                           | 抹作 |
|--------------------------------|-----------------------------|---------------|----------------------------------|----|
| <b>WAN Ethernet</b>            | 無効                          |               |                                  | 修正 |
| <b>LAN Ethernet</b>            | 有効                          | 255.255.255.0 | 192.168.1.1 - 192.168.1.254      |    |
| <b>Wireless</b><br>802.11a/b/g | 有効                          | 255.255.255.0 | 192.168.10.2 -<br>192.168.10.254 | 修正 |

図13-1 DHCP サーバ画面

 LAN インタフェースの DHCP サーバの割り当て開始 IP アドレス、割り当て終了 IP アドレス、および、サブネッ トマスク等の設定を行う場合は修正ボタンを押下してください。以下の図13-2の画面が表示されます。

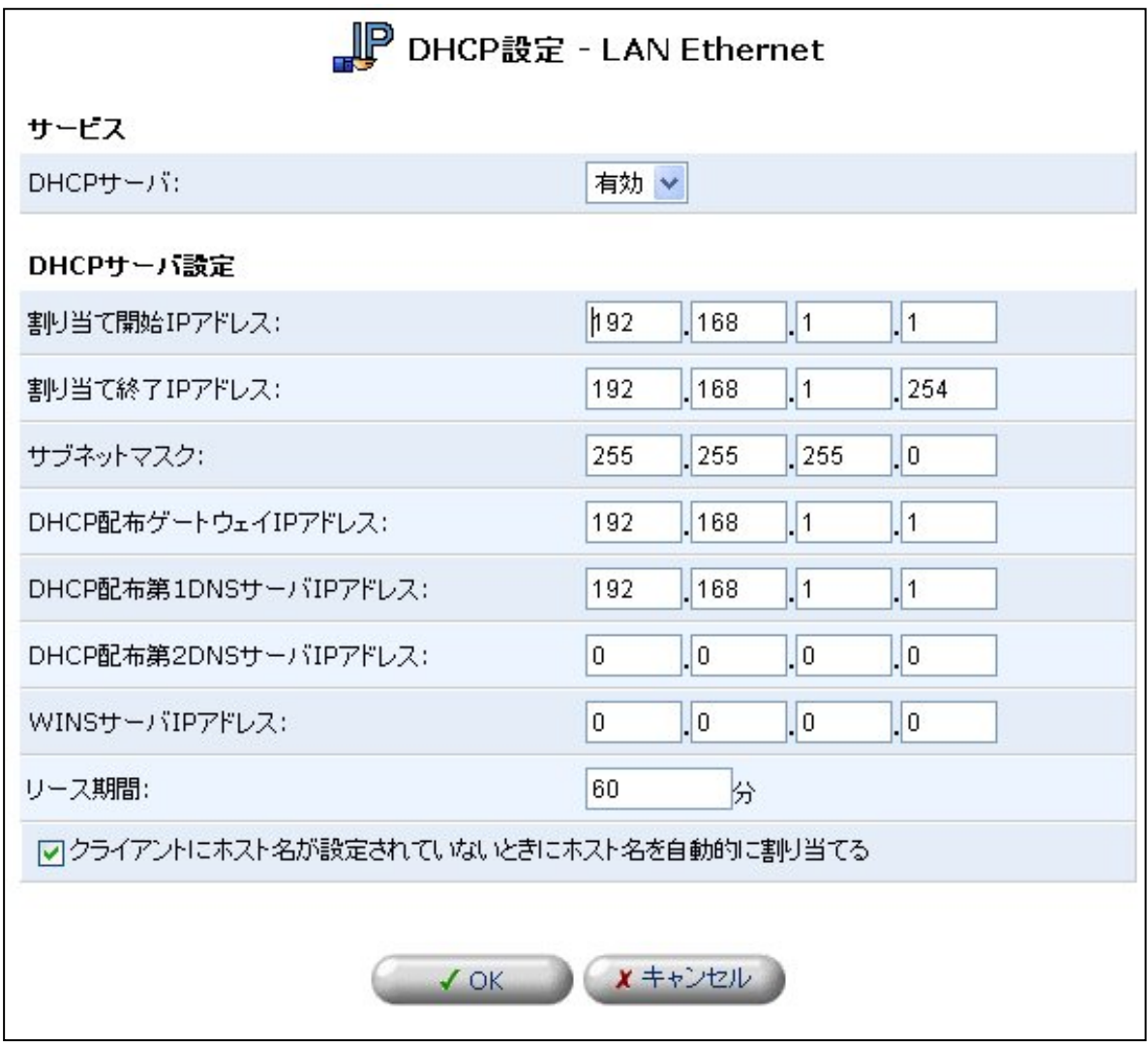

図13-2 DHCP サーバ詳細設定画面

 DHCP 配布ゲートウェイ IP アドレスの指定では、LAN に接続されたパソコンである DHCP クライアントに 通知するデフォルトゲートウェイを指定します。 例えば、LAN 上に他セグメントに接続するためのデフォルト ゲートウェイが存在している場合で、DHCP サーバのみをワイヤレスビームが担当する場合、LAN 上のパソ コンに DHCP でデフォルトゲートウェイを通知できます。DHCP 配布第1DNS サーバ IP アドレス等も同様で す。また、DHCP サーバ画面から、DHCP サーバとして動作している状況を確認できます。

| DHCPサーバ                        |     |               |                                  |    |  |
|--------------------------------|-----|---------------|----------------------------------|----|--|
| 接待名                            | サービ | サブネットマスク      | 割り当て範囲                           | 抹作 |  |
| <b>WAN Ethernet</b>            | 無効  |               |                                  | 修正 |  |
| <b>LAN Ethernet</b>            | 有効  | 255.255.255.0 | 192.168.1.1 - 192.168.1.254      | 修正 |  |
| <b>Wireless</b><br>802.11a/b/g | 有効  | 255.255.255.0 | 192.168.10.2 -<br>192.168.10.254 | 修正 |  |

図13-3 DHCP 設定表示指定

 DHCP サーバの IP アドレス割り当て状態を参照するには、DHCP 設定ボタンを押下してください。 図13-4の DHCP サーバ割り当て状態画面が表示されます。

| ₽<br>DHCP設定     |        |                                  |   |                 |     |     |    |
|-----------------|--------|----------------------------------|---|-----------------|-----|-----|----|
| ホスト名            | IPアドレス | MACアドレス                          | 纾 | 接続名             | ステー | リース | 抹作 |
| nec01           |        | 192.168.1.2 00:0d:5e:f8:07:a9 動的 |   | LAN<br>Ethernet | 接続  | 42分 | Φ  |
| 固定IP割り当て<br>の追加 |        |                                  |   |                 |     |     | 追加 |
| ↓戻る             |        |                                  |   |                 |     |     |    |

図13-4 DHCP サーバ割り当て状態画面

 DHCP サーバ割り当て状態画面では IP アドレス割り当て済みのパソコン名や、その MAC アドレス、 割り当て時間(リース期間)が表示されます。特定のパソコンの IP アドレスを固定的に割り当てたい 場合は、修正ボタンを押下して、固定タイプに変更することも可能です。

## 14 ルーティング情報の設定

 ワイヤレスビームが受信した IP パケットをルーティングさせるためカスタム画面のルーティング設定 画面でスタティックに、ルーティング情報を設定しなければならない場合があります。 ホーム画面で左側のカスタム設定アイコンをクリックすると以下の画面が表示されます。

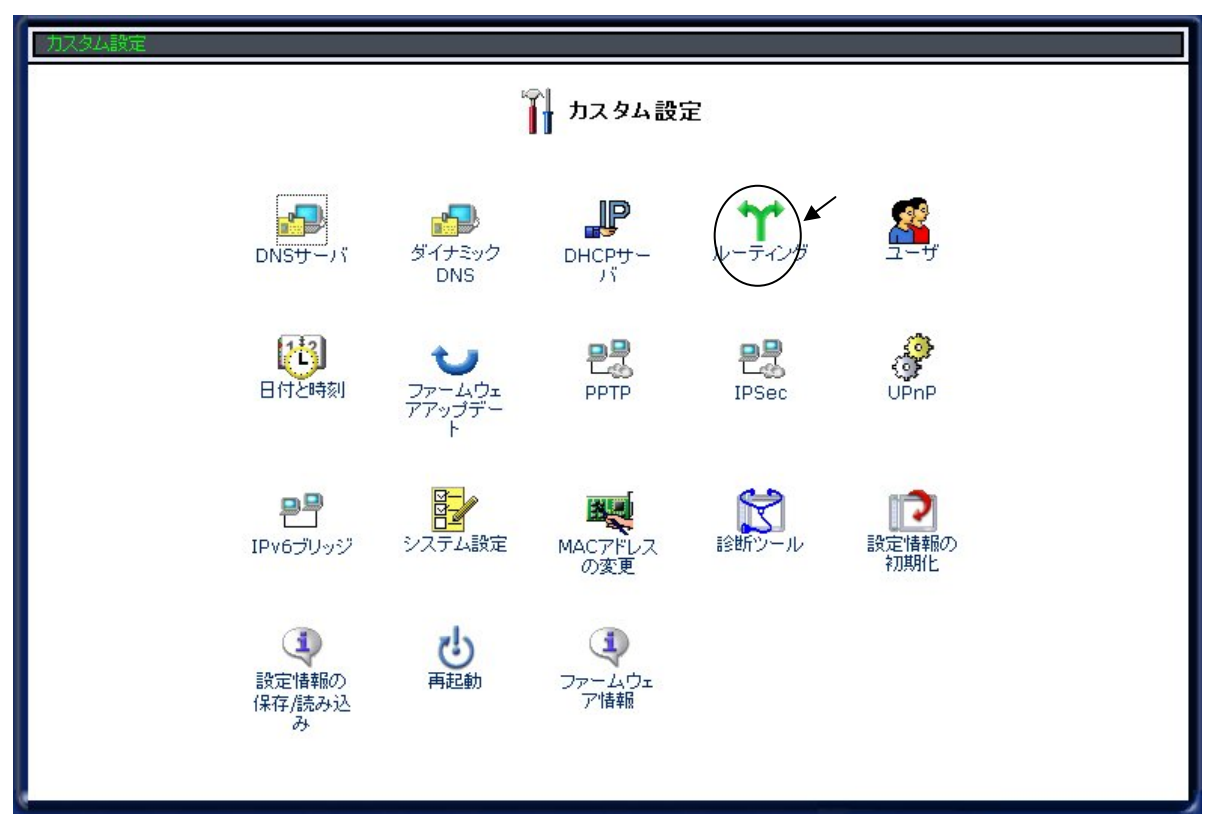

図 14-1-1 カスタム画面

ルーティングをクリックすると、以下の画面が表示されます。

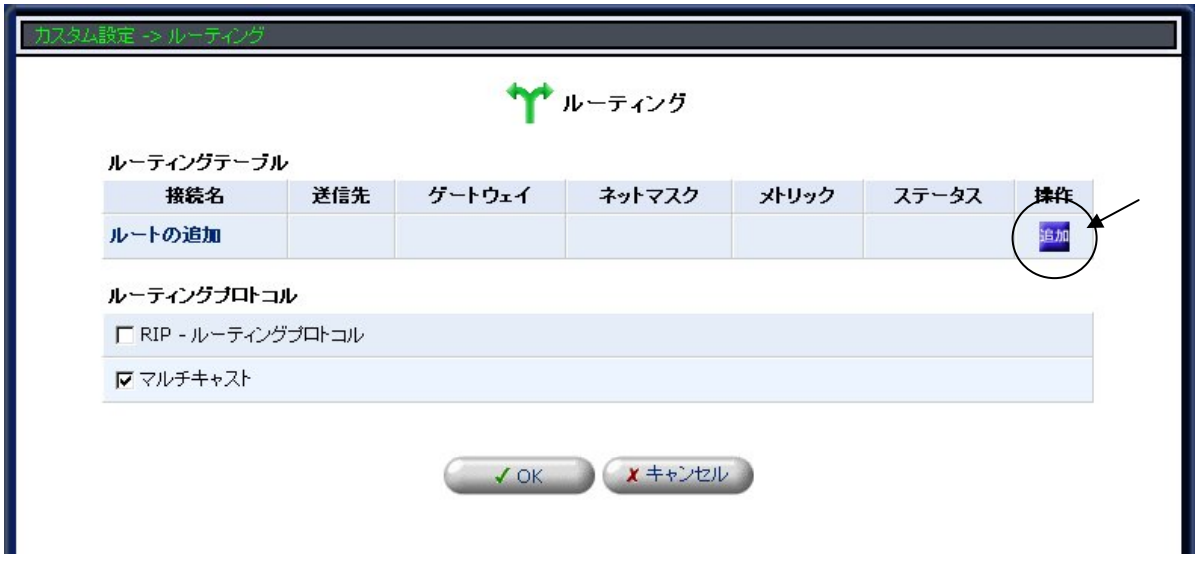

図 14-1-2 ルートの追加

ルートの追加をクリックすると、ルーティング設定画面が表示されます。

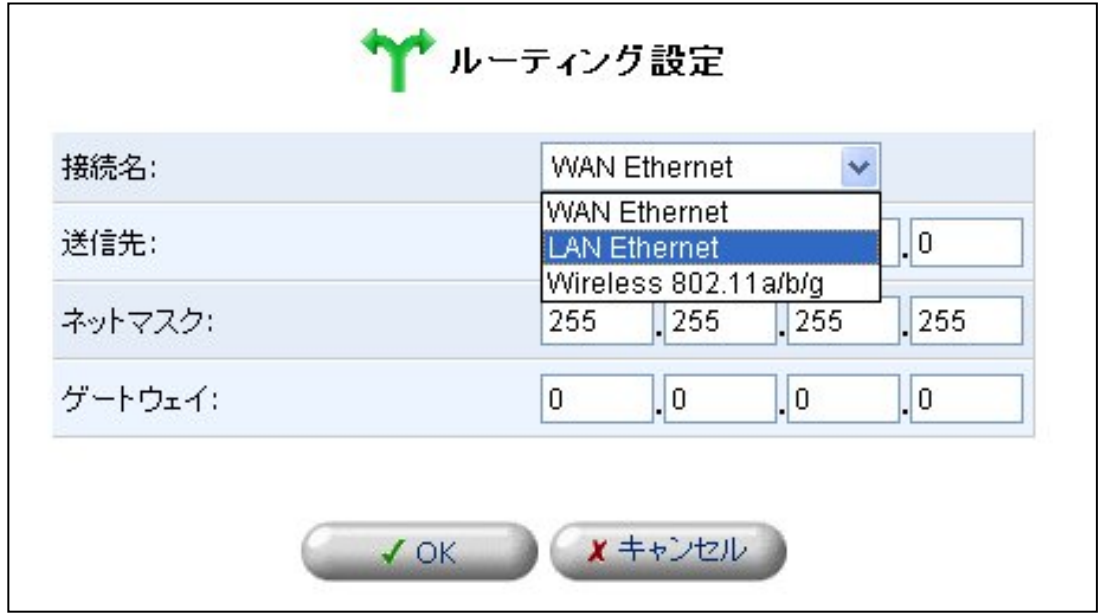

図 14-1-3 ルーティング設定

接続名は"LAN Ethernet"、または、"Wireless 802. 11a/b/g"を選択して、送信先IPネットワーク アドレスと、ネットマスクを指定し、ゲートウェイのIPアドレスを指定してください。

## 15 ユーザ登録

 管理者の設定内容(パスワード、メールアドレス)の変更を行います。 「カスタム設定アイコン」をクリックし、カスタム設定画面で「ユーザアイコン」を選択します。 ユーザ画面で「修正」または「追加」を選択します。

ユーザ登録画面では、新しいパスワードの設定、権限の設定、メールアドレスが設定できます。

## 16 日付けと時刻

日付けと時刻を設定できます。

「カスタム設定アイコン」をクリックし、カスタム設定画面で「日付けと時刻アイコン」を選択します。 日付けと時刻画面で、日付けと時刻を設定できます。

また、NTP プロトコルでの設定を指定することができます。

## 17 ファームウェアアップデート

 ワイヤレスビーム本体の制御プログラム(ファームウェア)をバージョンアップさせることができます。 WEB ブラウザを起動している PC 上に、バージョンアップするファームウェア・ファイルを格納しておきます。 「カスタム設定アイコン」をクリックし、カスタム設定画面で「ファームウェアアップデートアイコン」を選択します。 ファームウェアアップデート画面で、PC 上にあるファームウェア・ファイル名を指定して、OK ボタンを押下して ください。ファームウェアをアップデート後は、自動的に再起動します。

## 警告

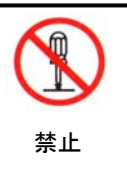

ファームウェアアップデート中に、ワイヤレスビーム本体の電源を切ったり、LAN ケーブルを 抜いたりしないでください。誤って操作した場合は、タイミングによっては、動作しなくなる可能性が 禁止 あります。ファームウェアのアップデートには数分かかりますので、しばらくお待ちください。

## 18 UPnPの設定

 UPnP を有効にするか、無効にするかを設定します。 「カスタム設定アイコン」をクリックし、カスタム設定画面で「UPnP アイコン」を選択します。 UPnP 画面から UPnP を有効にするか、しないかを設定し、OK ボタンを押下してください。

## 19 IPv6ブリッジ

 IPv6 形式のパケットをブリッジするかしないかを指定します。 「カスタム設定アイコン」をクリックし、カスタム設定画面で「IPv6 ブリッジアイコン」を選択します。 IPv6 ブリッジ画面から IPv6 ブリッジを有効にするか、しないかを設定し、OK ボタンを押下してください。

## 20 システム設定

 ワイヤレスビーム本体のホスト名、ローカルドメイン名の設定が出来ます。 「カスタム設定アイコン」をクリックし、カスタム設定画面で「システム設定アイコン」を選択します。 システム設定画面で、ワイヤレスビーム本体のホスト名、ローカルドメイン名を設定し、OK ボタンを押下して ください。ローカルドメイン名の設定が必要ない場合は、デフォルトのままにしておいてください。

## 21 MAC アドレスの変更

 WAN インタフェースの MAC アドレスを変更することができます。 「カスタム設定アイコン」をクリックし、カスタム設定画面で「MAC アドレスの変更アイコン」を選択します。 MAC アドレスの変更画面で、MAC アドレスを設定し、OK ボタンを押下してください

## 22 診断ツール

 ワイヤレスビームから指定した IP アドレスへPingを送信します。 「カスタム設定アイコン」をクリックし、カスタム設定画面で「診断ツールアイコン」を選択します。 診断ツールの画面で、診断したい IP アドレスを設定し、送信ボタンを押下してください

## 23 設定情報の初期化

 設定情報を工場出荷時の状態に戻します。この操作はWEBブラウザから初期化する場合です。 WEBブラウザからアクセスできない状態では、「7章 工場出荷時に戻す」を参照してください。 「カスタム設定アイコン」をクリックし、カスタム設定画面で「設定情報の初期化アイコン」を選択します。 設定情報の初期化画面で、OK ボタンを押下してください。

## 24 設定情報の保存/読み込み

 ワイヤレスビームに設定した情報をPC上のファイルに保存したり、PC上のファイルに保存されている設定 情報をワイヤレスビームに反映させることができます。

「カスタム設定アイコン」をクリックし、カスタム設定画面で「設定情報の保存/読み込みアイコン」を選択しま す。設定情報の保存/読み込み画面で、保存する場合はPC上に保存するためのファイル名を入力するか、 読み込む場合は、PC上のファイル名を指定して、OK ボタンを押下してください。

## 25 再起動

 ワイヤレスビームを再起動させることができます。再起動時に設定されたパラメータが有効になります。 「カスタム設定アイコン」をクリックし、カスタム設定画面で「再起動アイコン」を選択します。 再起動の確認画面で、OKボタンを押下してください。再起動中は、WEBブラウザは動作を停止しますが ワイヤレスビームが立ちあがれば、自動的にWEBブラウザが動作を開始します。

## 26 ファームウェア情報

ファームウェアのバージョン番号を表示できます。

「カスタム設定アイコン」をクリックし、カスタム設定画面で「ファームウェア情報アイコン」を選択します。 ファームウェア情報が表示されます。

## 27 システム情報

下記のシステム情報が参照できます。

(1)ネットワークインタフェース毎の情報

MACアドレス、受信パケット数、送信パケット数システム情報

(2)トラフィック情報

 ネットワークインタフェース毎のIPアドレス、受信バイト数、送信バイト数、受信エラーパケット数、 受信パケット数、送信パケット数

- (3)システムログ
- (4)稼動時間

「システム情報アイコン」をクリックし、システム情報画面で参照したい情報をタグでクリックする。

## 28 ログアウト

 ログアウトできます。ログアウトを指定せず、WEBブラウザを使用したままで、入力しない場合は タイムアウトして、接続は切れます。

「ログアウトアイコン」をクリックする。

## 29 無線LANステータスの表示

 「無線LAN設定アイコン」をクリックし、無線LAN設定画面で「無線LANステータス」を選択すると、以下の 画面が表示されます。

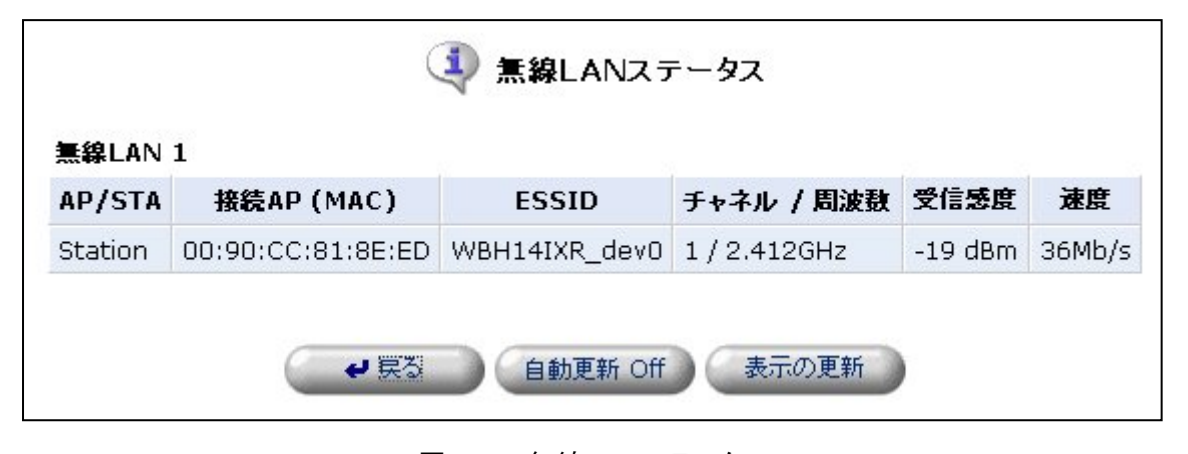

図 29-1 無線LANステータス

 AP/STAの欄では、Stationで動作しているのか、APで動作しているのかが示されます。図 29-1 で Station で動作時の例です。接続先の AP の MAC アドレス、ESSID、チャネル、受信感度、ステーション側から送信する 場合の速度が表示されます。

 長距離で通信する場合、アンテナの設置が適切かどうかは、受信感度を見て判断できます。アンテナの 角度、方向を調整し、受信感度の数字が小さくなる方が好ましい値です。一70dBm とー80dBm では -70dBm の方が好ましい値です。

30 使用できるアンテナとケーブルの組み合わせ

CQW-AP14X で使用できるアンテナとケーブルの組み合わせは以下の通りです。

| アンテナの種類                  | 5D             | 3D | 変換ケーブル |
|--------------------------|----------------|----|--------|
| 円偏波(ヘリカル)・アンテナ           | 6m             |    | 必要     |
| パッチ・アンテナ                 | 6 <sub>m</sub> |    | 必要     |
| オムニ・アンテナ(屋外)             | 14m            |    | 必要     |
| オムニ・アンテナ(屋内)             |                | 3m |        |
| 2.4/5.2GHz デュアル・アンテナ(直結) |                |    |        |

表30-1 アンテナとケーブルの組み合わせ

 CQW-AP14X 本体側は、SMA/N コネクタ変換ケーブルで接続し、Nコネクタに変換後、5Dケーブルに 接続します。屋外用アンテナには N コネクタで接続します。

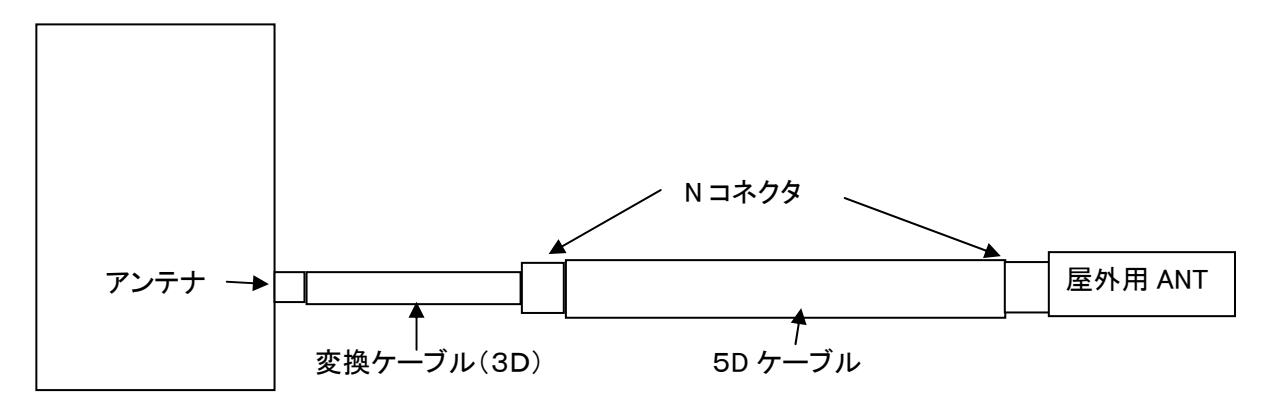

図 30-1 アンテナ接続(上部から見た場合)

設置の都合で、表30-1で記述された長さ以上のケーブルを使用する場合は別途ご相談ください。

 屋内用オムニ・アンテナは3Dケーブルで本体のコネクタに接続できます。 2.4/5.2GHzデュアル・アンテナ(L字型)は、本体のコネクタに直接接続できます。

## 31 LED の表示内容

LED の表示内容は以下の通りです。

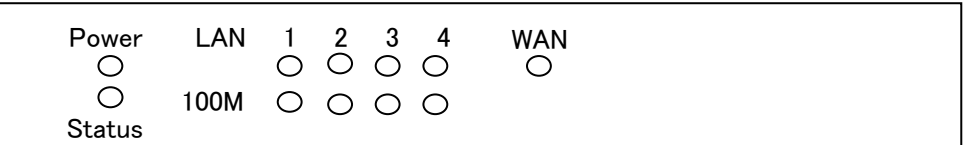

#### 図 31-1 LED 表示

Power : 電源投入時に緑色で点灯します。

- Status : 起動時に橙色で点滅し、起動処理が終了すると橙色で点灯します。
- LAN : LAN ポートに LAN ケーブルが接続され、アクティブな場合に点灯します。

100M : インタフェースが100M イーサの場合に点灯します。10M イーサの場合、点灯しません。

WAN : WAN ポートに LAN ケーブルが接続され、アクティブな場合に点灯します。

## 32 通信性能の測定方法

 無線区間の通信性能を TCP で測定したい場合は、CQW-AP14X の SSID を"FIELDTEST"(大文字)に 設定してください。SSID を"FIELDTEST"にした場合は、WindowsXP の ttcp.exe を使用して TCP の通信 性能を測定することができます。(SSID 変更後は CQW-AP14X の再起動が必要です) SSID が"FIELDTEST"の場合はアクセスポイント側でも、ステーション側でも、CQW-AP14X 内にttcp受信 プロセスが起動されています。

ttcp.exe プログラムは WindowsXP の¥VALUEADD¥MSFT¥NET¥TOOLS ディレクトリにあります。 ttcp.exe プログラムを"C:\"等にコピーして使用してください。ttcp.exe プログラムの使用例は

ttcp –t 192.168.10.1

 です。-tは送信を意味し、"192.168.10.1"は測定先CQW-AP14Xの無線インタフェースのIPアドレスです。 構成例

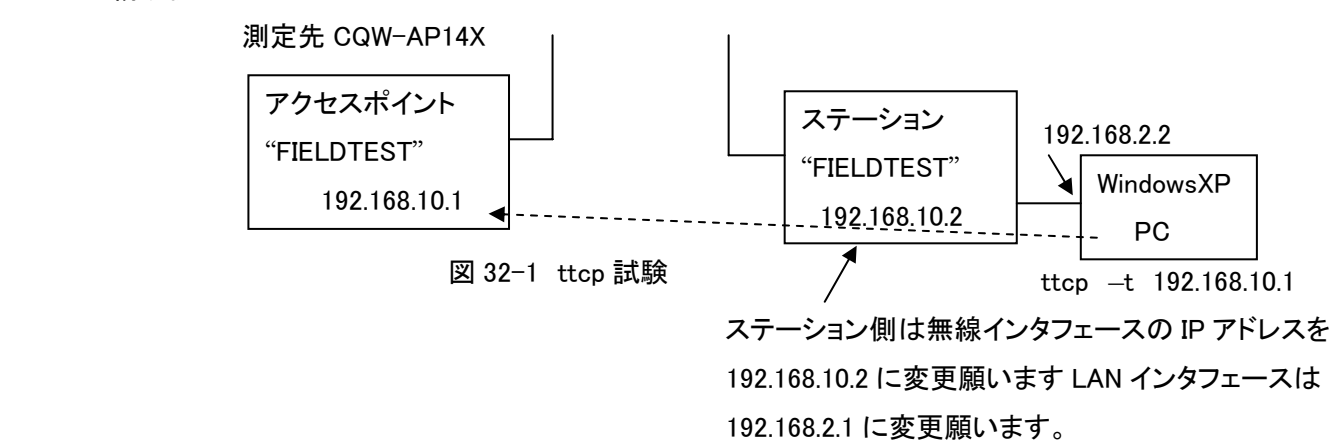

ttcp プログラムは5回程度、繰り返して測定してください。

## 33 デフォルトゲートウェイの設定について

 LAN インタフェースや、無線 LAN インタフェースでセキュリティを OPEN または WEP に設定した場合では、 デフォルトゲートウェイの設定は、ネットワークの詳細設定画面のデフォルトゲートウェイに IP アドレスを 設定し、"デフォルトルート"に"レ"を設定することで有効になります。(再起動は必要です。)

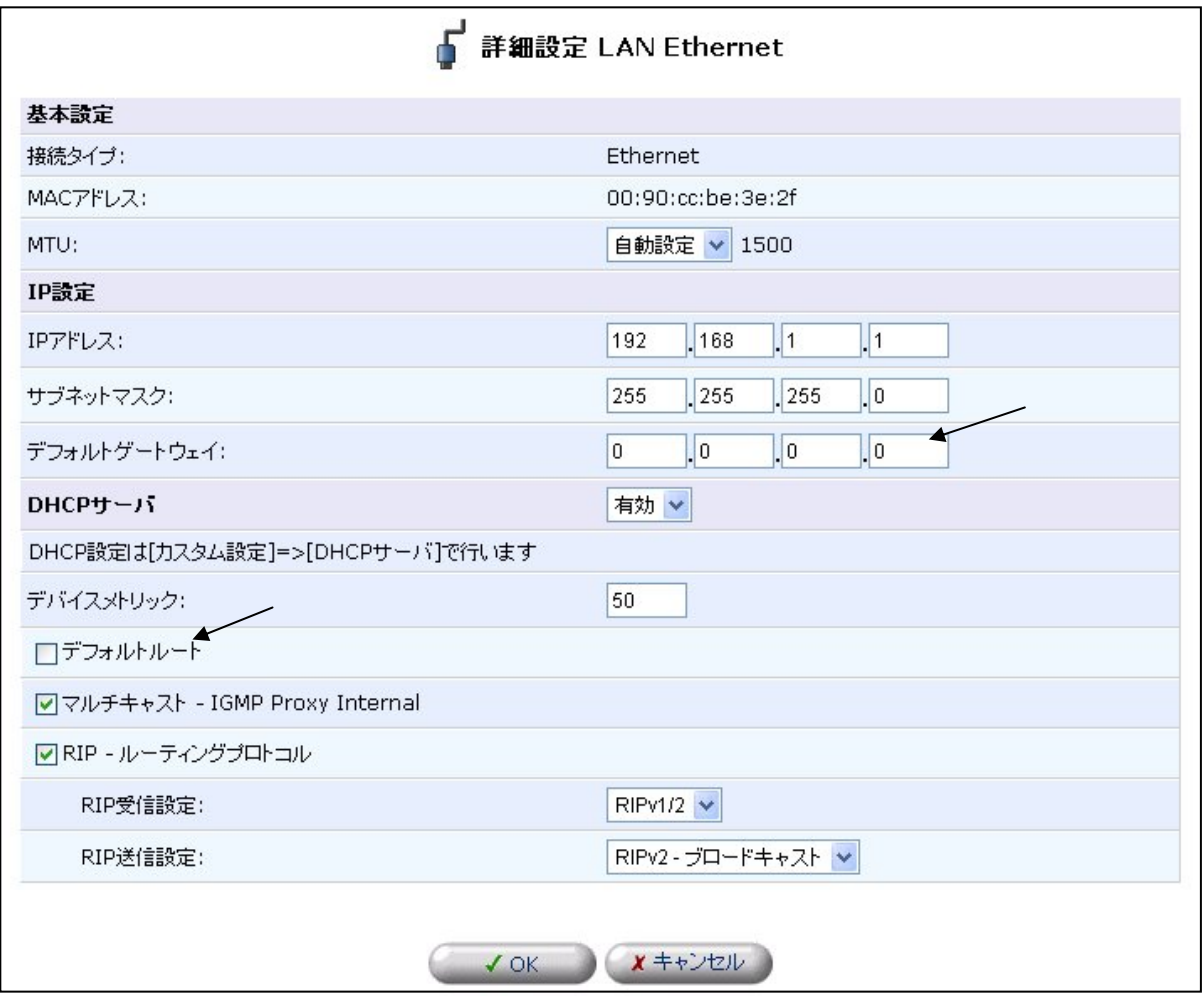

図 33-1 デフォルトゲートウェイ設定画面

1号機のように LAN 上にデフォルトゲートウェイを持つ場合の設定は図 33-1 の通りです。

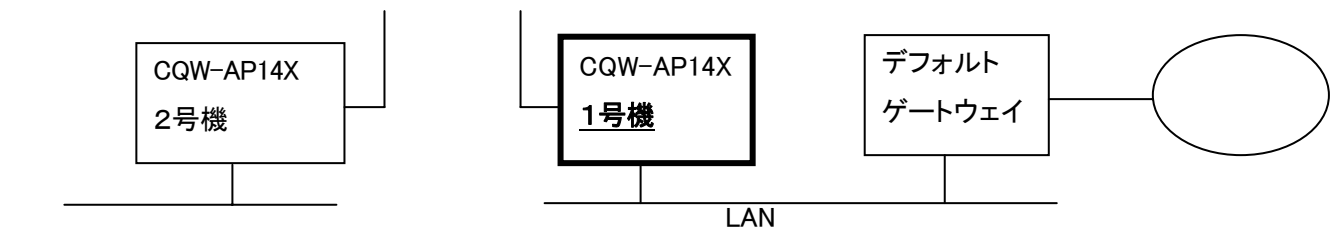

図 33-2 LAN 上のデフォルトゲートウェイ

 2号機側の CQW-AP14X では、CQW-AP14X の1号機の無線インタフェースがデフォルトゲートウェイに なります。無線インタフェースが TKIP、または、AES で暗号化されている場合、2号機ではスタティック ル-ティングでの設定となります。

 スタティックルーティング設定機能でデフォルトゲートウェイを設定するには、IPアドレスのクラスA、 クラスB、クラスCを定義する必要があります。IPアドレスは32ビット(4バイト)で構成されていますが、 IPアドレスの先頭4ビットで、クラスA、クラスB、クラスCに分類できます。

クラスA : "0xxx" 十進では0。 xは1でも0でも可能です。

クラスB : "10xx" 十進では128。

クラスC : "110x" 十進では192。

 2号機の CQW-AP14X ではデフォルトゲートウェイを以下のように設定します。ここでは1号機の無線 インタフェースを"10.0.0.1"に仮定します。2号機側の無線インタフェースは"10.0.0.2"と 想定させてください。

クラスAのルーティング

- 宛先 IP アドレス: 0.0.0.0 サブネットマスク: 128.0.0.0 ゲートウェイ: 10.0.0.1 クラスBのルーティング
	- 宛先 IP アドレス: 128.0.0.0 サブネットマスク: 192.0.0.0 ゲートウェイ: 10.0.0.1

クラスCのルーティング

- 宛先 IP アドレス: 192.0.0.0
- サブネットマスク: 224.0.0.0
- ゲートウェイ: 10.0.0.1

の3個のエントリをルーティング情報に追加願います。

## 34 取り付け金具について

 CQW-AP14X 専用の取り付け金具を別売りでご用意しております。ご使用になる場合は、弊社営業まで ご連絡願います。

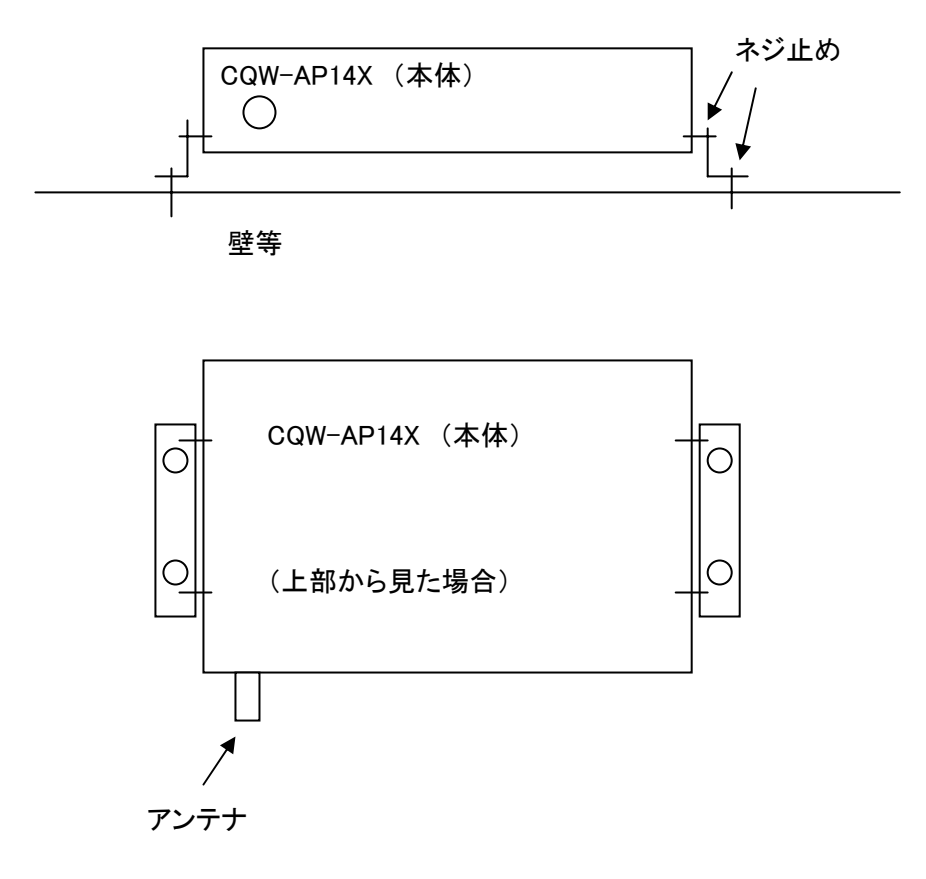

図 34-1 取り付け金具

金具は内側に設置することも可能です。図 34-2 を参照してください。

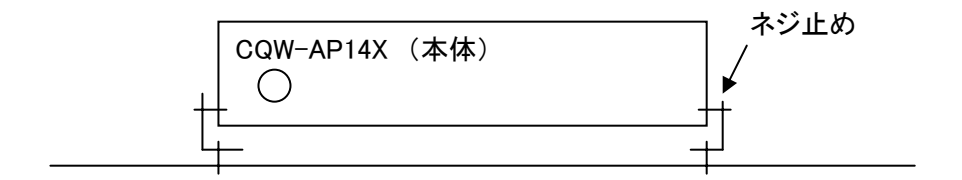

図 34-2 内側に設置した取り付け金具の例

## 35 CQW-AP14X が動作しない場合

- (1) 無線LANの初期導入時に動作しない場合
- 以下のことを確認してください。
	- ・2台のワイヤレスビーム間で通信させたい場合は、必ず、1方はアクセスポイント(AP)で、他方はステー ションにする必要があります。そのようになっているか確認してください。
	- ・アクセスポイントとステーション間で通信する場合、SSIDが同じでなければなりませんので、同じかどうか 確認して下さい。
	- ・IPアドレスの設定が正しいかどうか確認してください。

IP アドレスがともに、工場出荷時の値で、重複していないか、確認してください。

- ・アクセスポイントとステーションの設定が正しく、SSIDも同じで、IPアドレスの設定も問題がない場合で、 装置の故障かも知れないと思われる場合は、設定された情報をカスタム画面で保存し、設定された情報 は失いますが、工場出荷時のデフォルト(ルータモード)に戻して(6章参照)、ノートPCと無線LAN カードがあれば、ノートPCの無線LANカードのSSIDを「WBH14IXR\_dev0」に設定して、pingを送信し、 ワイヤレスビームが応答するか確認してください。pingで応答が返った場合は、ハードウェアは動作して いますので、再度設定情報を見直してください。
- (2) ワイヤレスビーム運用中に動作しなくなった場合
	- ・一旦電源を落とし、再度電源を入れてください。 802.11a/b/gの設定、SSIDの設定等、無線の設定情報をブラウザで確認し、無線の設定情報が壊 れていないか確認してください。
	- ・裏側の下のLEDが、橙色で安定して点灯しない場合は故障の可能性があり、弊社の保守サービスに ご連絡ください。
	- ・通信速度が遅くなった場合にはノイズの影響が考えられます。 アクセスポイントのチャネル番号を変更して、様子を見てみるのも効果がある可能性があります。

## 弊社へのお問い合わせ

#### ■ 弊社製品の追加購入

弊社製品のご購入は、販売店または PLANEX DIRECT まで。 ケーブル 1 本からレイヤスイッチまで、お客様が探しているものが見つかります。

> <PLANEX DIRECT> http://direct.planex.co.jp/

#### ■ 製品に関するお問い合わせ

製品購入前のご相談や、ご質問は弊社専任アドバイザーにお任せください。 ネットワーク導入やシステム構築・拡張など、お客様のお手伝いをいたします。

> <ご質問/お見積もりフォーム> http://www.planex.co.jp/lan.shtml

#### ■ 技術的なお問い合わせ・修理に関するお問い合わせ

製品購入後のご質問は、弊社サポートセンタまでお問い合わせください。 豊富な知識をもったサポート技術者が、お客様の問題を解決いたします。

> <お問い合わせフォーム> http://www.planex.co.jp/support/techform

<電話> フリーダイヤル:0120-415-977 受付:月~金曜日、10~12 時、13~17 時 \* 祝祭日および弊社指定の休業日を除く

<FAX> ファクス番号:03-5766-1615 受付:24 時間

◇ お問い合わせ前のお願い サポートを円滑に行うため、お問い合わせ前に以下のものをご用意ください。 お客様のご協力お願いいたします。

・ 弊社製品の製品型番とシリアルナンバー

- ・ ご利用のコンピュータの型番とオペレーティングシステム名(Windows XP/Me など)
- ・ ご利用のネットワーク環境(回線の種類やインターネットサービスプロバイダ名など)
- ・ ご質問内容(現在の状態、症状など。エラーメッセージが表示されている場合はその詳細を書きとめて ください)

#### ■ その他

その他のお問い合わせ先は、弊社ホームページからお確かめください。

プラネックスコミュニケーションズ http://www.planex.co.jp

## 質問表

技術的なご質問は、この 2 ページをコピーして必要事項をご記入の上、下記 FAX 番号へお送りください。 プラネックスコミュニケーションズテクニカルサポート担当 行

**FAX**:**03-5766-1615** 

送信日 : \_\_\_\_\_\_\_\_\_\_\_\_

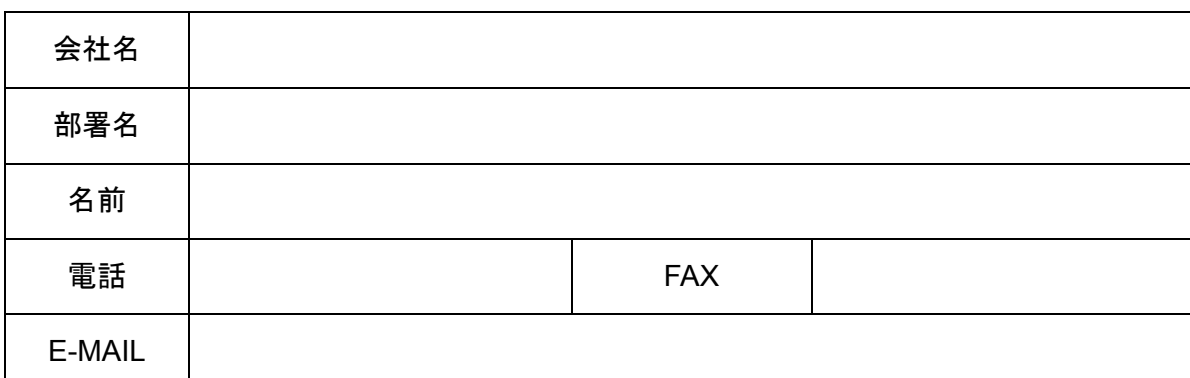

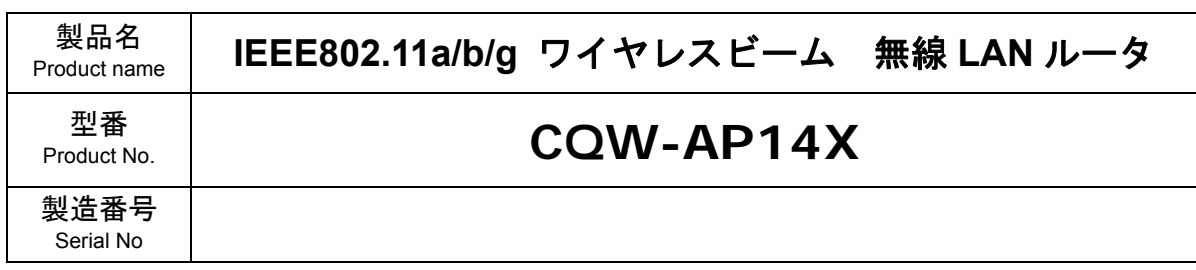

### ① ご使用のコンピュータについて

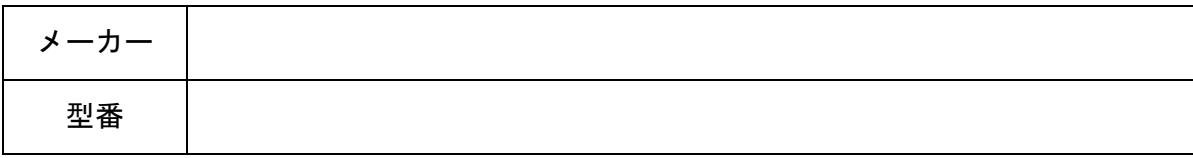

#### ② **OS**

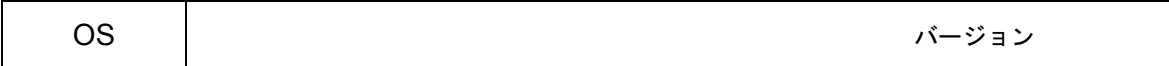

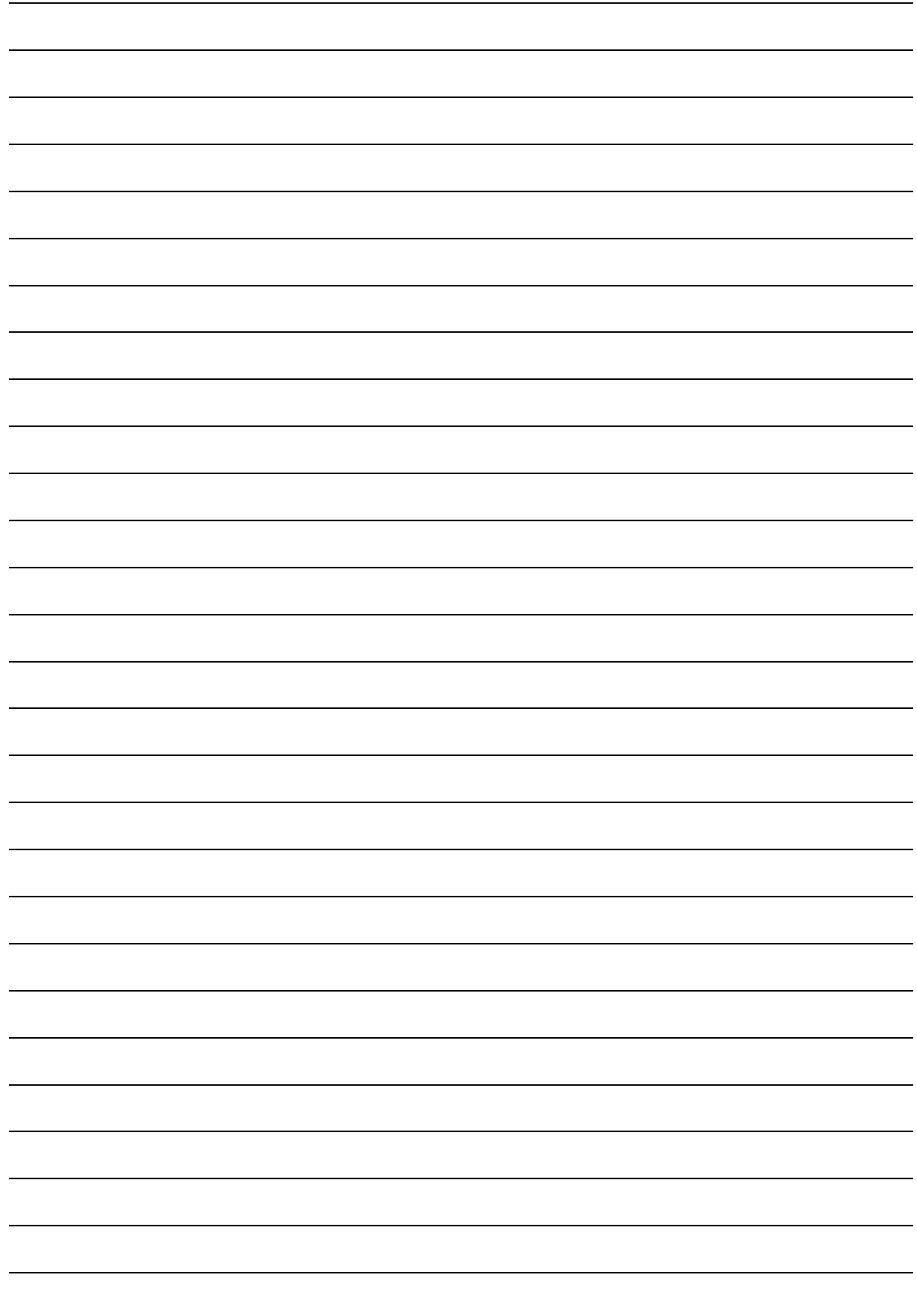